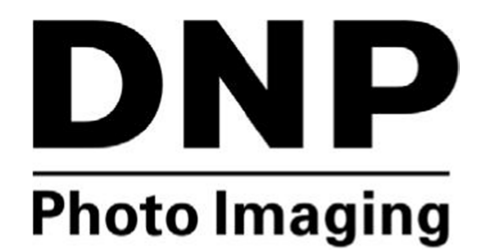

**PRINT UTILITY Mac ® Hot Folder Print v1.2.13 User Guide**

## **Contents**

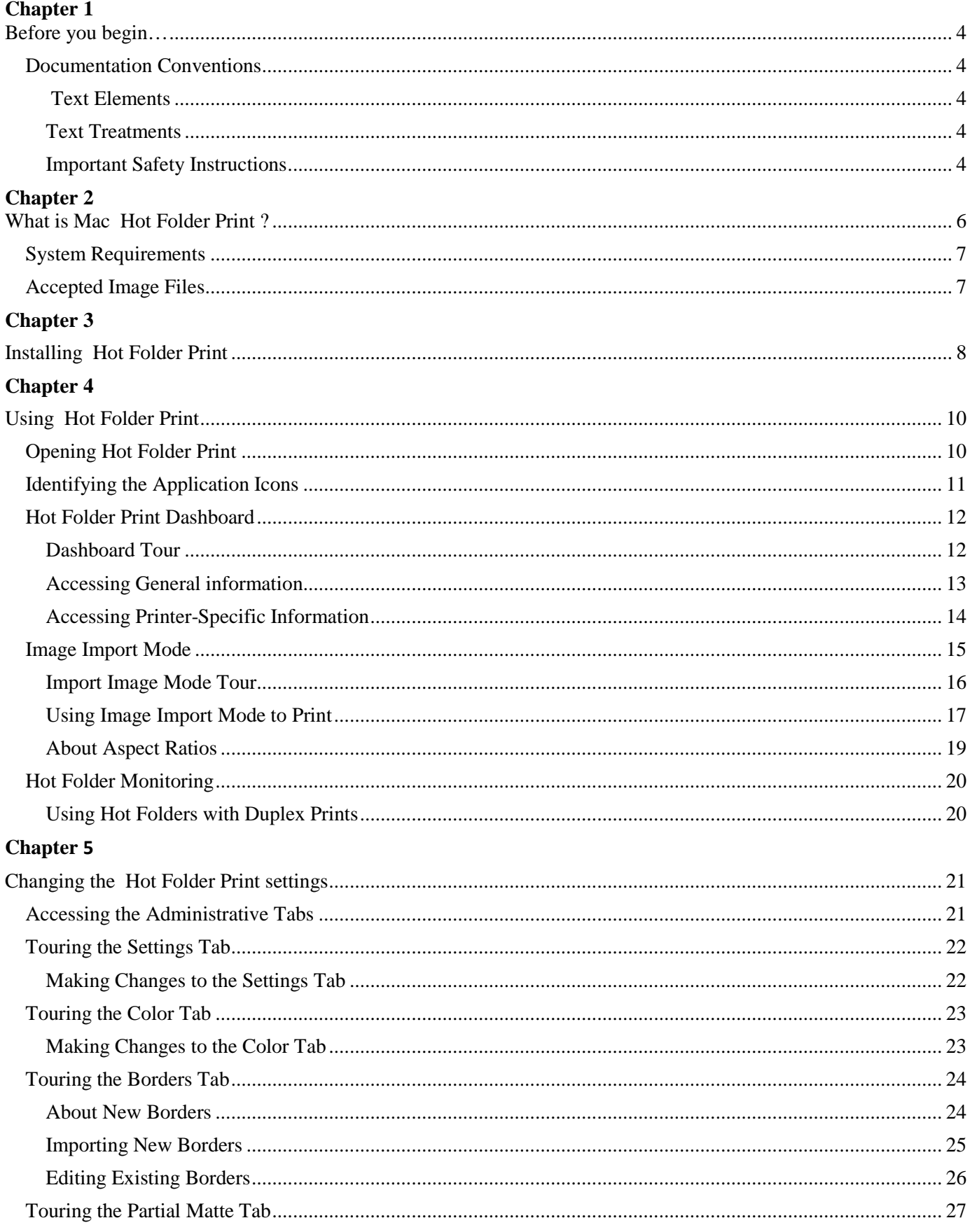

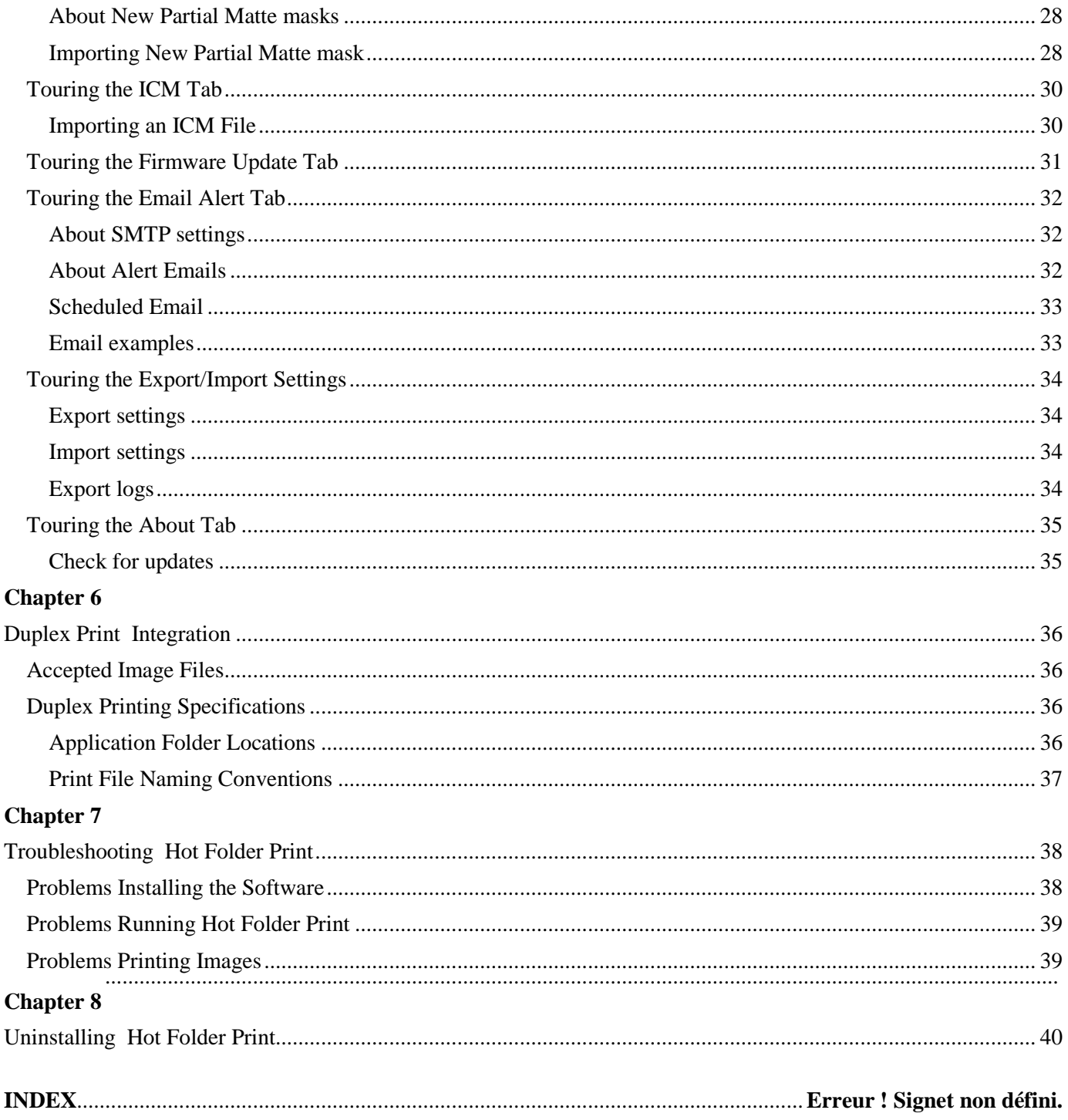

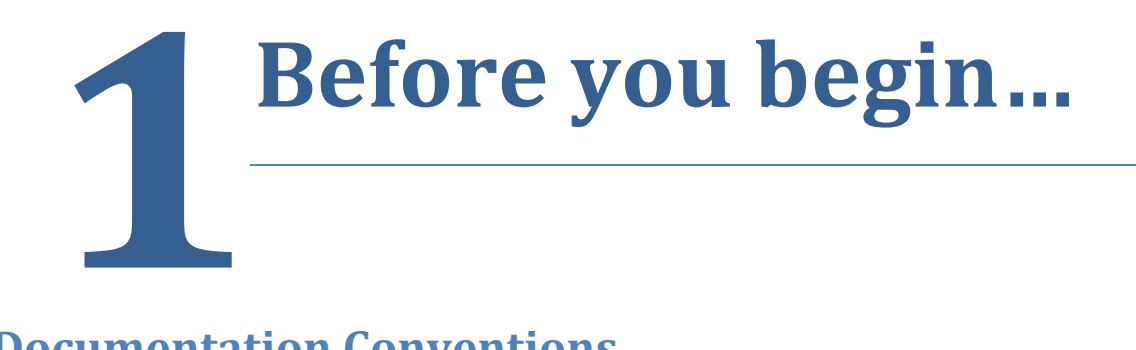

### **Documentation Conventions**

When using this document, several text elements and treatments are repeated throughout. The following is an explanation of these symbols and headings:

#### **Text Elements**

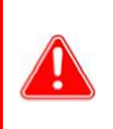

#### **Attention**

This denotes important information concerning safety when working with the equipment. Failure to comply with an Attention statement can cause you injury or harm or cause damage to the system.

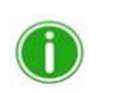

#### **Notes**

This signifies convenient or useful instructions.

#### **Text Treatments**

**Bold Text** – Indicates items you can select, such as buttons and menu entries.

Italic Text – Indicates variable text or placeholders for information, such as user names and directory paths. When entering directory paths and so forth, the word in italics should not be typed, but should be replaced by the appropriate text. Italic text also introduces new words, and is occasionally used for emphasis in text.

Monospace– Distinguishes information that is displayed on the screen as well as the text that you should enter.

#### **Important Safety Instructions**

Safety is paramount when installing and operating the system. These safety instructions are to protect you and the customer and for the overall public. The following bullet points apply to the safety instructions in this manual:

- Read all of these instructions before setting up, installing, and operating your system.
- Follow all warnings, safety precautions, and notices for all procedures in this manual.
- When in doubt, stop what you are doing and reassess the safety of the situation or procedure. Never continue with a step or procedure when there is the slightest doubt regarding safety.
- Save these instructions for future reference.

## **License Agreements**

#### **PLEASE READ THE FOLLOWING TERMS AND CONDITIONS CAREFULLY BEFORE USING THIS SOFTWARE.**

**USING THIS SOFTWARE INDICATES YOUR ACCEPTANCE OF THESE TERMS AND CONDITIONS. IF YOU DO NOT AGREE WITH THESE TERMS AND CONDITIONS, PROMPTLY RETURN THIS SOFTWARE TO YOUR SUPPLIER.** 

This Software License Agreement is a legal document between you (a single entity) and FIT Engineering S.r.l. (the "Licensor") for the Photo Editing Software (the "Software").

The Software includes the installed software, the associated media, any printed materials, and any electronicdocumentation. By using the Software, you agree to the terms of this Software License Agreement. The Licensor grants you a non-exclusive, non-transferable license to use one copy of the Software in object code only.

#### **OWNERSHIP RETAINED BY LICENSOR**.

FIT Engineering S.r.l. owns all title and copyrights in and to the Software and the Licensor has the full right and authority to grant the license granted herein. Your license does not give you any title or ownership in the Software, nor is it a sale of any rights in the Software. The only right granted to you is the right to use the Software in accordance with the terms of this Software License Agreement. All rights not specifically granted to you under this Software License Agreement are reserved by the Licensor.

You may make only a single copy of Software as a backup copy, provided that it includes all notices and markings, including copyright, trademark and other proprietary notices as on the original. Such backup copy of the Software may not be in use at any time unless the original Software is damaged beyond use, and it must remain in your possession and control.

You may not copy the software onto any public network. You may not, and you may not allow others to modify, disassemble, decompile, translate, reverse engineer, reproduce, make derivative works of or enhance the Software. You may not, and you may not allow others to rent, lease, sell, and sublicense or otherwise transfer the Software to any other person.

In addition to any other rights it may have, the Licensor may terminate this Software License Agreement if you fail to comply with the terms and conditions hereof. In such event, you must cease all use of the Software and destroy all copies of the Software and all of its component parts. At the Licensor's sole discretion, the Licensor may from time to time provide you with updates to the Software. Any such updates shall become part of the Software licensed to you hereunder and subject to all of the terms and conditions of this Software License Agreement.

#### **DISCLAIMER OF WARRANTIES**.

The Licensor expressly disclaims any and all warranties relative to the Software. THE SOFTWARE IS PROVIDED "AS IS," WITH- OUT WARRANTY OF ANY KIND, EXPRESS OR IMPLIED, INCLUDING, WITHOUT LIMITATION, THE IMPLIED WARRANTIES OF MERCHANTABILITY AND FITNESS FOR OF PARTICULAR PURPOSE AND NONINFRINGEMENT AND THE ENTIRE RISK AS TO THE QUALITY AND PERFORMANCE OF THE LICENSED PRODUCT IS WITH YOU.

#### **LIMITATION OF LIABILITY**.

In no event shall the Licensor be liable for any direct, special, incidental, indirect or consequential damages whatsoever to you including, without limitation, damages for loss of profits, sales or data or for business interruption) arising out of the use of or inability to use the Software, even if the Licensor has been advised of the possibility of such damages. In any event, the Licensor's entire liability under any provision shall be limited to the amount actually paid by you for the Software. Because some states and jurisdictions do not allow the exclusion or limitation of liability, the above limitation may not apply to you.

If any provision of the Software License Agreement is declared by a court of competent jurisdiction to be invalid for any reason, such invalidity shall not affect the remaining provisions hereof.

#### **GOVERNING LAW**.

This Software License Agreement shall be governed by the laws of Italy without regard to conflict of laws principles.

#### **TERM**.

This License Agreement is effective until terminated. You may terminate this License Agreement by returning the Licensed Product to Licensor. Licensor may terminate this License Agreement if you breach any of the terms and conditions. Upon termination of this License Agreement for any reason, you shall return the Licensed Product to Licensor. All provisions of this Agreement relating to disclaimers of warranties, limitation of liability, remedies, or damages, and Licensor's proprietary rights shall survive termination.

#### **ACKNOWLEDGMENTS**.

YOU ACKNOWLEDGE YOU HAVE READ AND UNDERSTAND THIS AGREEMENT AND AGREE TO BE BOUND BY ITS TERMS. YOU FURTHER AGREE THAT THIS AGREEMENT IS THE COMPLETE AND EXCLUSIVE STATEMENT OF THE AGREEMENT BETWEEN YOU AND LICENSOR, AND SUPERSEDES ANY PROPOSAL OR PRIOR AGREEMENT, ORAL OR WRITTEN, AND ANY OTHER COMMUNICATIONS RELATING TO THE SOFTWARE ADDRESSED IN THIS AGREEMENT.

The information contained in this document represents the current view of DNP Photo Imaging Europe on the issues discussed as of the date of publication. Because DNP Photo Imaging Europe must respond to changing market conditions, it should not be interpreted to be a commitment on the part of DNP Photo Imaging Europe, and DNP Photo Imaging Europe Corporation cannot guarantee the accuracy of any information presented after the date of publication. This document is for informational purposes only. DNP Photo Imaging Europe MAKES NO WARRANTIES, EXPRESSED OR IMPLIED, AS TO THE INFORMATION IN THIS DOCUMENT.

Complying with all applicable copyright laws is the responsibility of the user. Without limiting the rights under copyright, no part of this document may be reproduced, stored in or introduced into a retrieval system, or transmitted in any form or by any means (electronic, mechanical, photocopying, recording, or otherwise), or for any purpose, without the express written permission of DNP Photo Imaging Europe.

DNP Photo Imaging Europe may have patents, patent applications, trademarks, copyrights, or other intellectual property rights covering subject matter in this document. Except as expressly provided in any written license agreement from DNP Photo Imaging Europe, the furnishing of this document does not give you any license to these patents, trademarks, copyrights, or other intellectual property.

© DNP Photo Imaging Europe All rights reserved.

Mac<sup>®</sup> is a trademark of Apple Inc., registered in the U.S. and other countries.

# **What is Mac Hot Folder Print ? 2**

**Mac Hot Folder PrintTM** (or HFP) is an application for Mac computers that monitors select folders for compatible image files to send to an attached DNP printer for output. The folders are named according to the size print that will be produced. HFP prints your specified number of copies of each image and then, if configured to do so, moves the image file to an archive folder. HFP supports adding borders to prints using the HFP Admin controls. HFP is designed to work with only DNP DS, RX, QW series printers. HFP now supports duplex printing application when using the DS80DX duplex printer.

**Hot Folder Print Utility** supports multiple languages.

## **System Requirements**

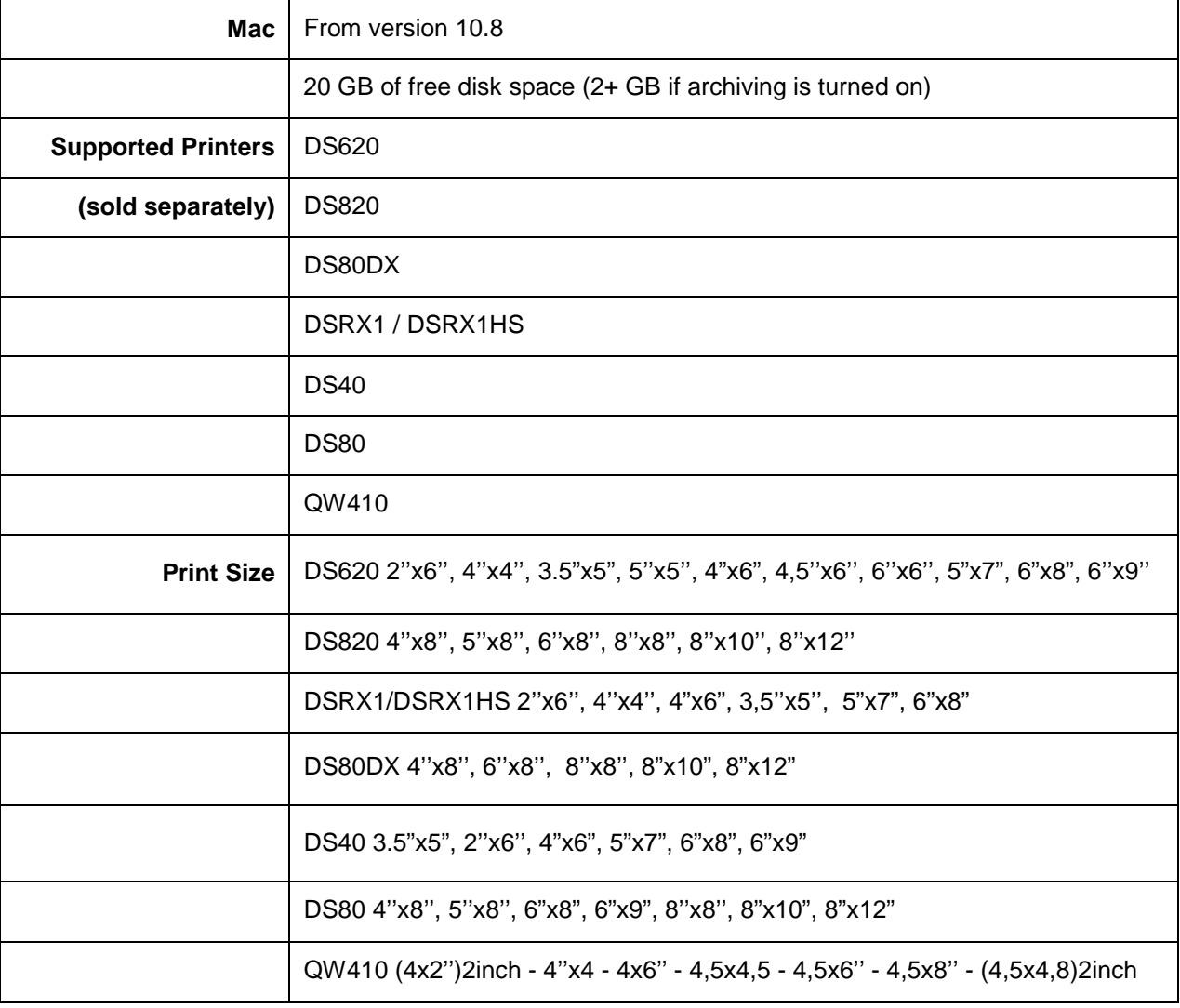

#### **Note**

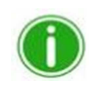

Hot Folder Print only displays the sizes available to print based on the media type loaded, i.e., a DS620 printer has 6"x8" media loaded, only 2''x6'', 4"x6", 4''x4'', 5"x7", 5''x5'', 6''x6'' and 6"x8" sizes will be displayed.

## **Accepted Image Files**

The following image types are accepted in this version of Hot Folder Print:

- **JPG/JPEG**
- **TIF/TIFF**
- **PNG**
- $\blacksquare$  BMP

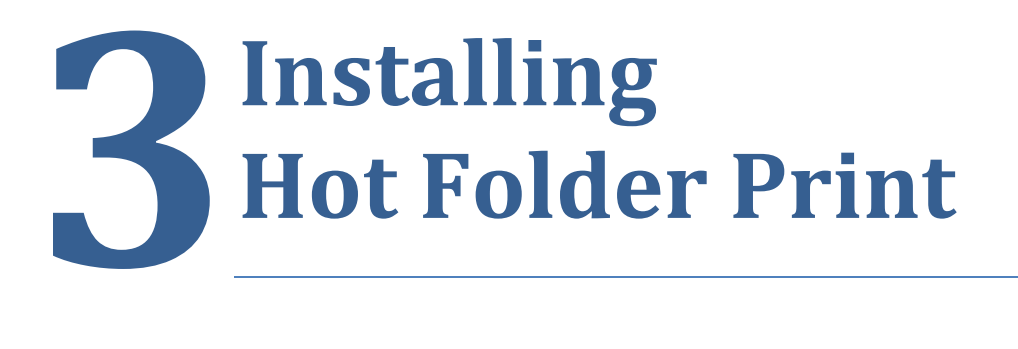

After downloading the Hot Folder Print Software on DNP website, unzip the folder and double click on DNPHotFolderInstall.mpkg. Follow the steps.

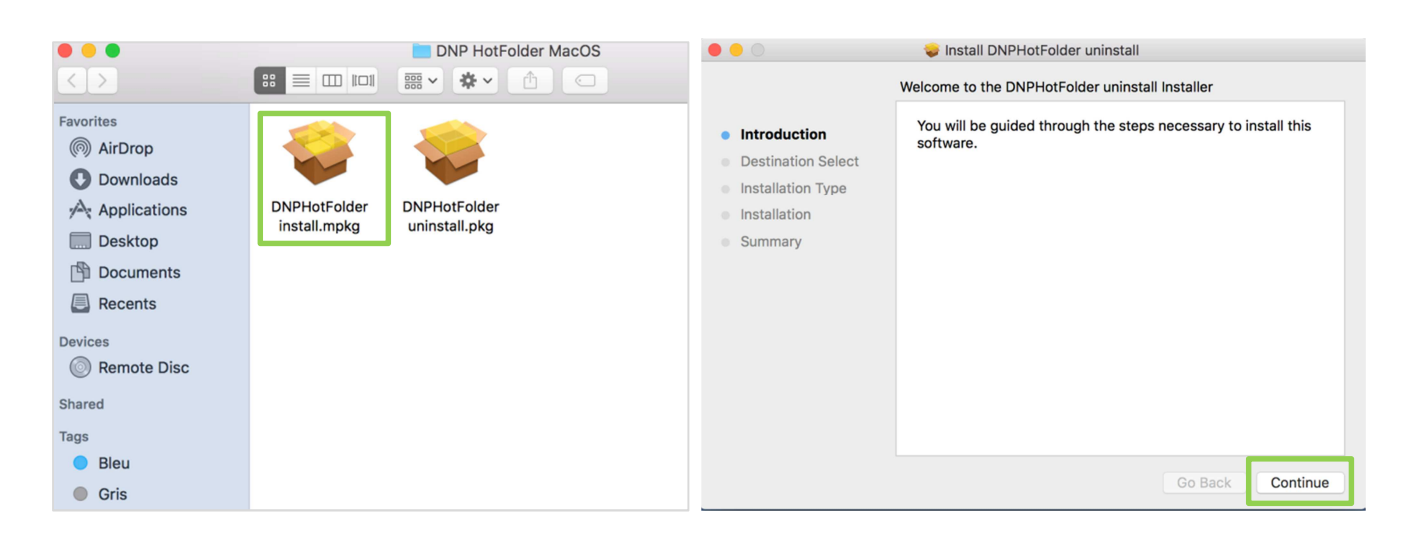

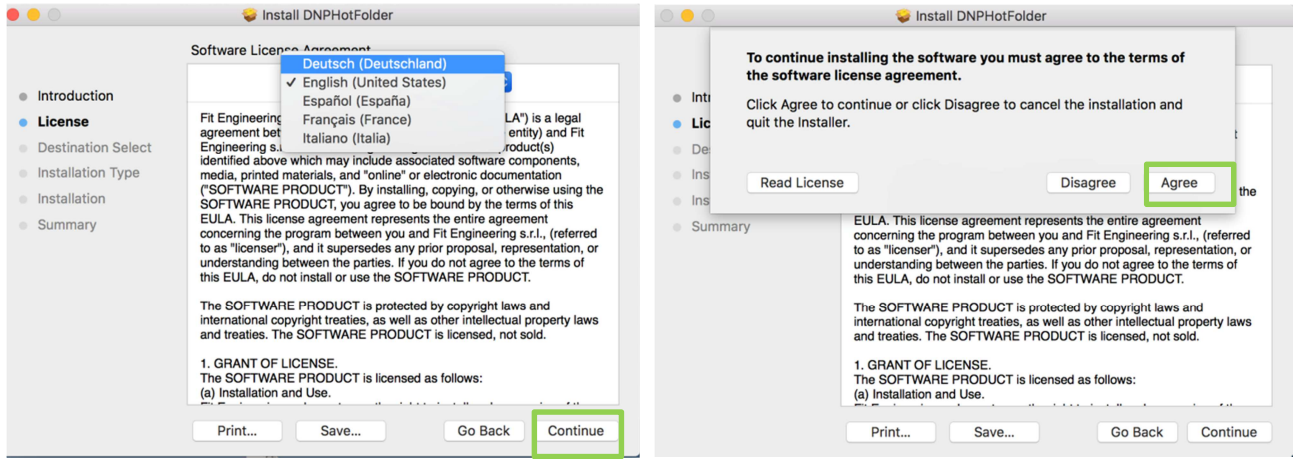

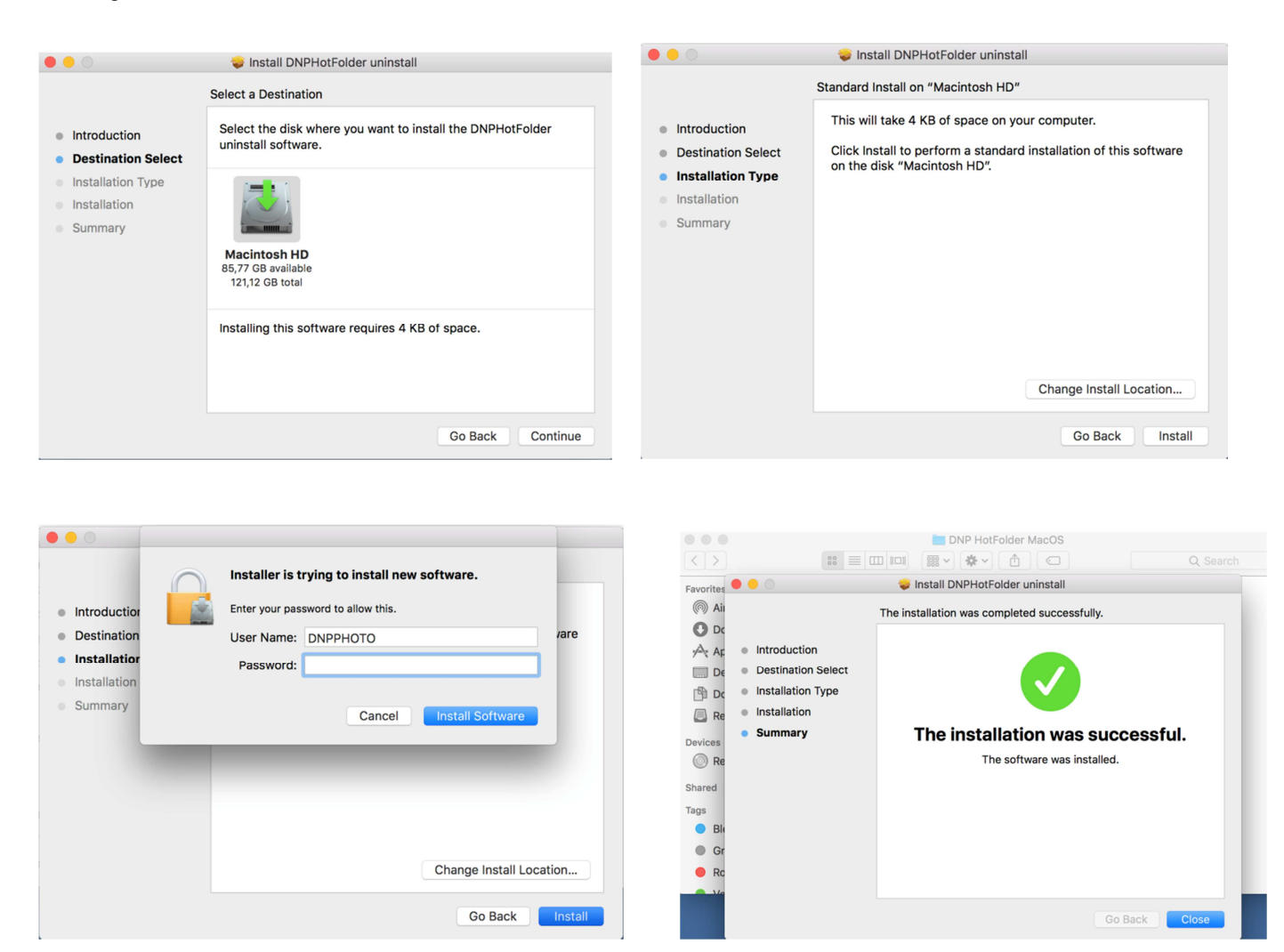

Enter the paswword you use to connect to your interface on your Mac computer.

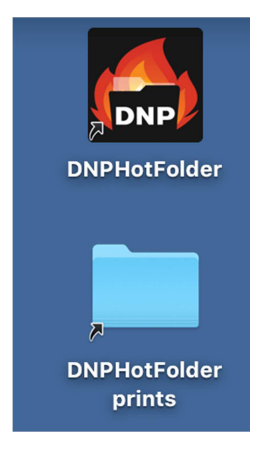

2 new icons have appeared on your desktop : DNPHotFolder and DNPHotFolder prints.

# **Using Hot Folder Print 4**

Use the following information to tour the Hot Folder Print interface and get to know the application. By using the intuitive interface, you can print photos quickly and with ease.

## **Opening Hot Folder Print**

#### **N o t e**

Before starting Hot Folder Print, make sure your DS or RX series printer is connected to your system via USB, and powered ON. You may need to install the printer driver before your printer shows on your computer.

1. Double-click the **Hot Folder Print** icon on your desktop to start the Hot Folder Print Utility.

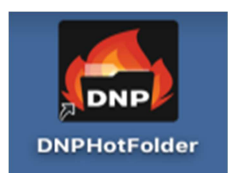

Figure 1. HFP icon

2. HFP starts open on the system desktop.

## **Identifying the Application Icons**

Use this section to identify the different buttons and icons that are used throughout the software application.

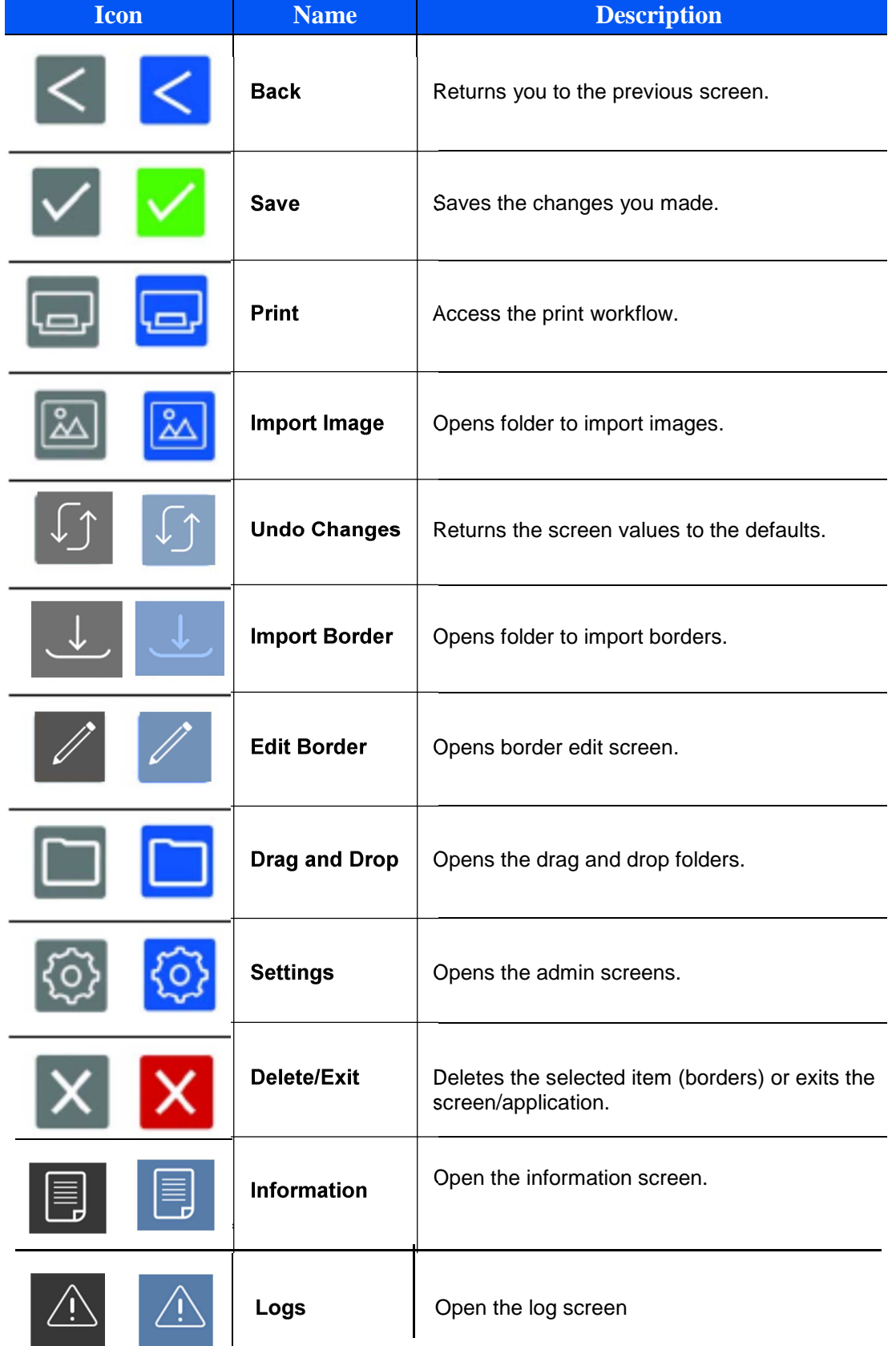

## **Hot Folder Print Dashboard**

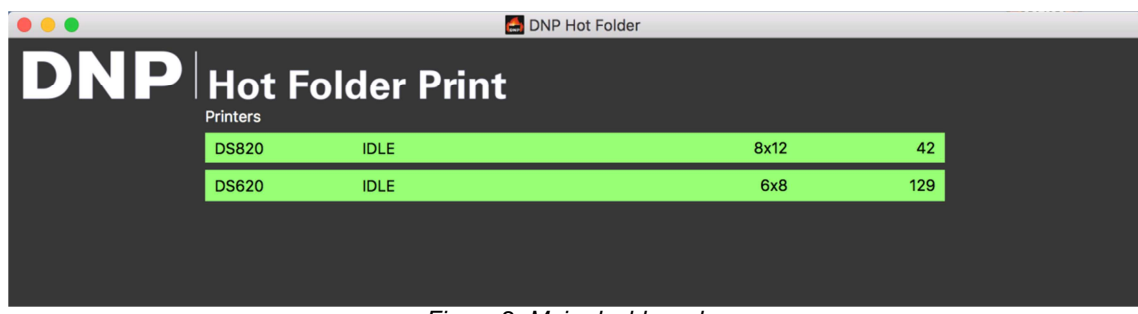

Figure 2. Main dashboard

With the main user interface, you can see the status of your system at a glance. The HFP dashboard gives you a quick view of the attached printers, the printer status, and how many prints are remaining in the current media set. Use the dashboard as your main operating screen as you can access all parts of the HFP interface from the main dashboard.

#### **Dashboard Tour**

The following section explains the buttons, or icons, used on the main dashboard. Use this section to identify the icons and to better understand the Hot Folder Print application.

**Printer List** - The printer list is shown in the middle of the screen. Allows you to easily view important information about your attached printers.

The list displays the printer type, printer status, current media loaded, and remaining prints for each printer you have attached to the system. The printer list is also color coded:

- **o Light Green**: idle printer status
- **o Dark Green**: printing status
- **o Yellow**: warning status
- **o Red**: error status
- **Settings Button Pressing the Settings button accesses the administrative screens.**
- **Information button** Pressing the **Information** button accesses general information.
- **Warning button** Opens the logs screen.
- **Print Button** Opens the print workflow window.
- **Pause/Play Buttons** Toggles between all orders being paused or active.
- **Application Control Buttons**  As with most applications, Hot Folder Print allows you to minimize or close the application using the buttons in the top right corner.

### **Accessing General information**

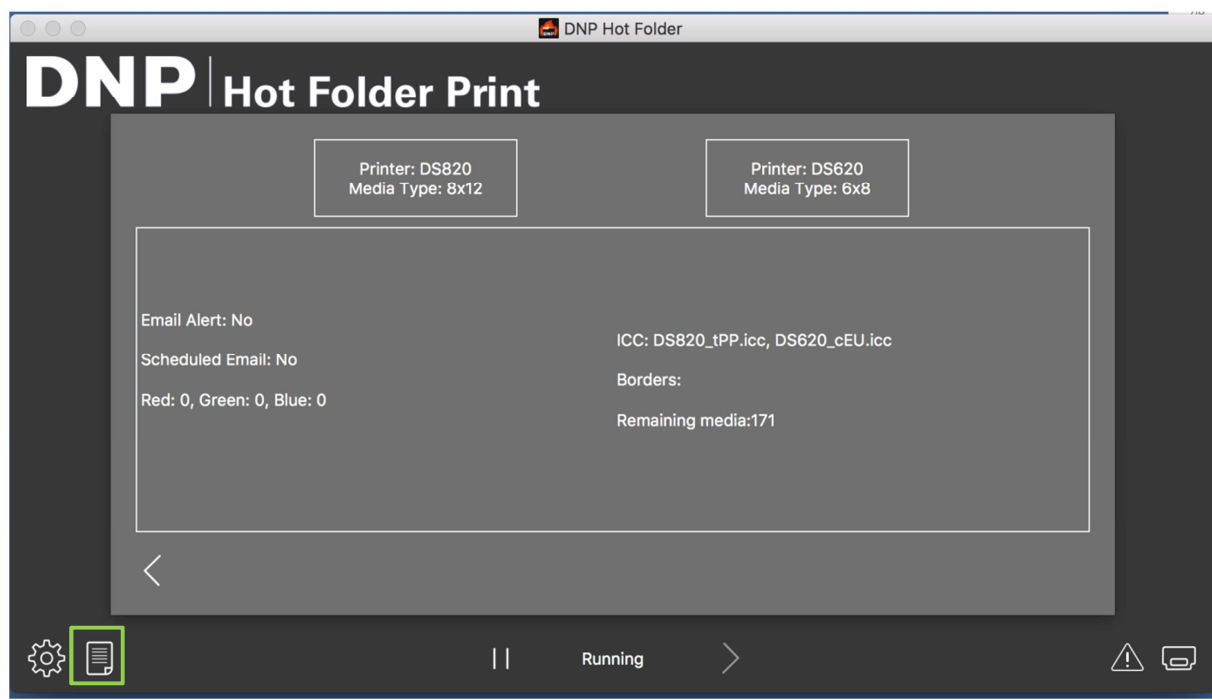

- 1. You can view the media type of each printer connected.
- 2. You can access the following information :
	- **Email alert:** Yes or No, whether an email has been configured to receive alerts.
	- **Scheduled Email:** Yes or No, whether an email has been scheduled.
	- **Red, Green, Blue**
	- **ICC files:** the ICC files that are used for each printer.
	- **Borders :** the borders files that are used.
	- **Remaining media :** the number of remaining prints.

#### **Accessing Printer-Specific Information**

Need to see information about one of your printers? The printer info box shows information about your printer at a glance.

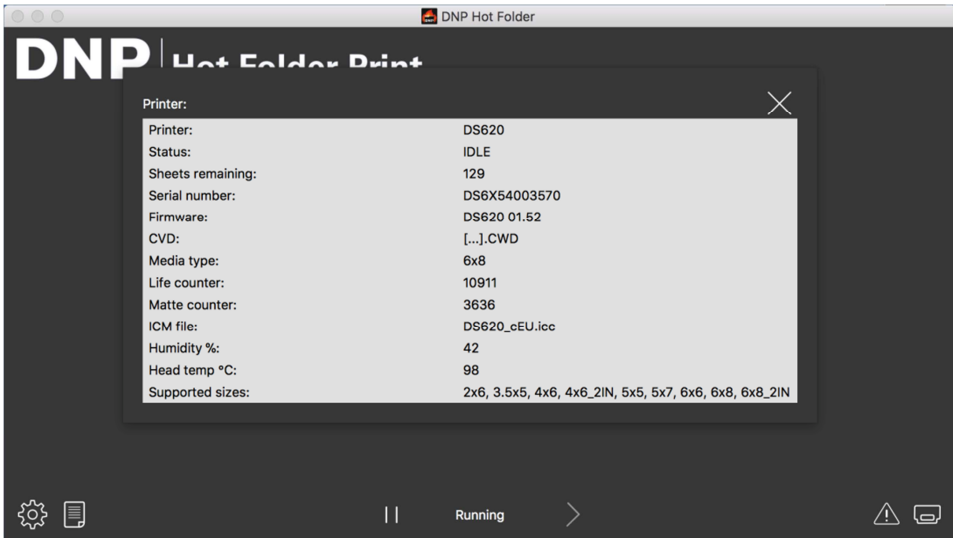

Figure 3. Printer info box

- 1. You can view the printer info box for each printer by clicking that printer on the main dashboard.
- 2. The following is reported for each printer attached to your system:
	- **Printer**: Printer type (DS40, DS80, RX1HS, DS80DX, DS620, DS820).
	- **Status**: Current status of the printer (Idle, Printing, Error, etc).
	- **Sheets Remaining: # of prints left on the media.**
	- **Serial Number**: Serial number of the printer.
	- **Firmware: Firmware version installed.**
	- **CVD:** Firmware color configuration file.
	- **Media Type**: Size of media installed.
	- **Life Counter:** Total # prints run through lifetime of the printer.
	- **Matte Counter**: Number of matte prints the printer has run in the lifetime of the printer.
	- **ICM File**: Name of the ICM file in use.
	- **Humidity % : Percentage of humidity**
	- **Head temp °C : Temperature of the printer head**
	- **Supported sizes :** Sizes supported by the printer

3. Press the **X** in the white box to close the info box and return to the main dashboard.

## **Image Import Mode**

Image import mode is the default print method when you install HFP. By using the image import print mode, you can arrange the print order of your images, delay printing (by staying on the print screen), and view thumbnails of the images before you print. You can verify that image import mode is active by the printer icon in the lower right corner of the main dashboard.

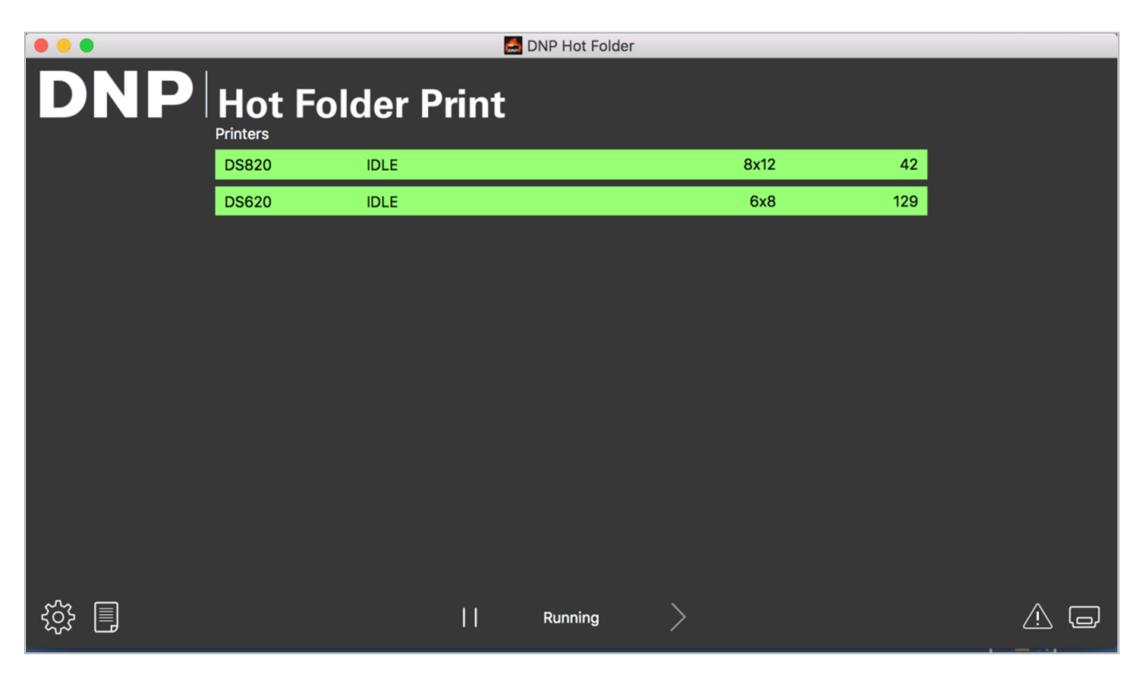

Figure 4. Image import mode dashboard

#### **Import Image Mode Tour**

Use this section to learn about the image print screen.

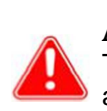

#### **Attention**

Thumbnails are shown in the selected image size. If you select another image size, the thumbnail will change accordingly. For more information, see "About Aspect Ratios" on page 22.

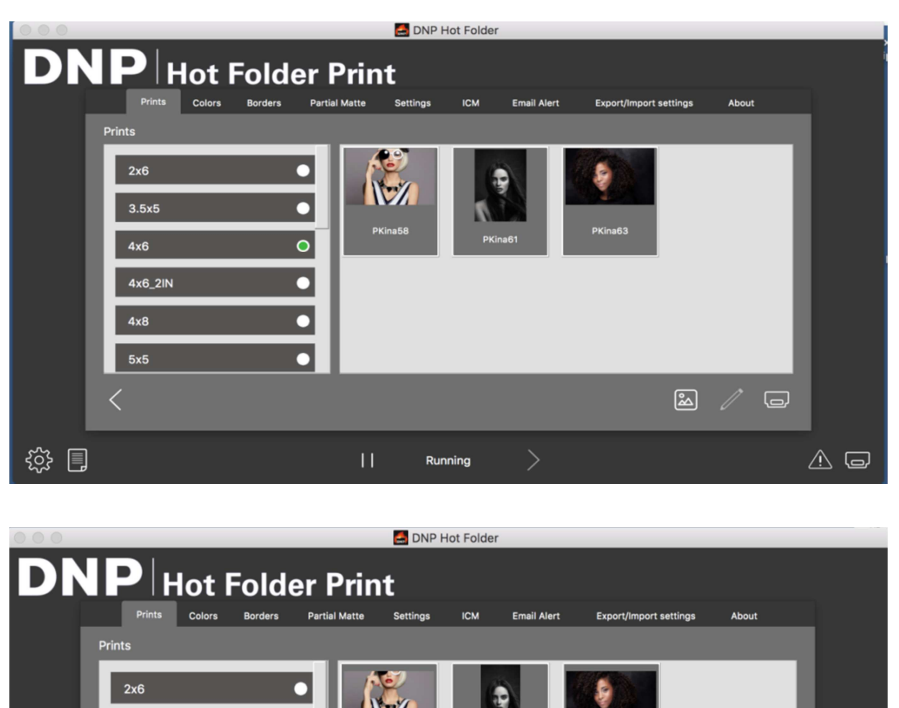

| <b>DNP</b> Hot Folder Print |               |                                 |                      |                 |            |                    |                               |   |       |        |  |  |
|-----------------------------|---------------|---------------------------------|----------------------|-----------------|------------|--------------------|-------------------------------|---|-------|--------|--|--|
|                             | <b>Prints</b> | <b>Colors</b><br><b>Borders</b> | <b>Partial Matte</b> | <b>Settings</b> | <b>ICM</b> | <b>Email Alert</b> | <b>Export/Import settings</b> |   | About |        |  |  |
| <b>Prints</b>               |               |                                 |                      |                 |            |                    |                               |   |       |        |  |  |
|                             | 2x6           |                                 |                      | $\sqrt{2}$      |            |                    |                               |   |       |        |  |  |
|                             | 3.5x5         |                                 |                      | PKina58         |            |                    | PKina63                       |   |       |        |  |  |
|                             | 4x6           |                                 |                      |                 |            | PKina61            |                               |   |       |        |  |  |
|                             | 4x6_2IN       |                                 |                      |                 |            |                    |                               |   |       |        |  |  |
|                             | 4x8           |                                 | $\Omega$             |                 |            |                    |                               |   |       |        |  |  |
|                             | 5x5           |                                 |                      |                 |            |                    |                               |   |       |        |  |  |
|                             |               |                                 |                      |                 |            |                    |                               | 囜 |       | $\Box$ |  |  |
| Ę                           |               |                                 |                      | П               | Running    |                    |                               |   |       |        |  |  |

Figure 5. Image print screen

- **Image Thumbnails**: All images that have been loaded for the current print session are displayed in the thumbnail panel.
- **Print Sizes:** Only print sizes that are available for the attached printers and inserted media are shown. If the print size has a "d" after it, this signifies a duplex media option.
- **Image Import Button**: Opens the image import window.
- **Edit Button** : Allows to select the printing zone of the image.
- **Print Button**: Prints all of the images that are shown in the thumbnail panel. Pressing **Print** will send the images to the printer and take the user back to the main printer status screen.

#### **Using Image Import Mode to Print**

1. From the main dashboard, press the **Print** button in the lower right corner of the application. The image print screen opens.

| DNP Hot Folder<br><b>TE</b><br><b>DNP</b> Hot Folder Print<br><b>Printers</b> |              |             |  |            |     |  |  |  |  |
|-------------------------------------------------------------------------------|--------------|-------------|--|------------|-----|--|--|--|--|
|                                                                               | <b>DS820</b> | <b>IDLE</b> |  | 8x12       | 42  |  |  |  |  |
|                                                                               | <b>DS620</b> | <b>IDLE</b> |  | <b>6x8</b> | 129 |  |  |  |  |
|                                                                               |              |             |  |            |     |  |  |  |  |

Figure 6. Dashboard

2. Select your **print size**. A green dot appears next to the selected print size.

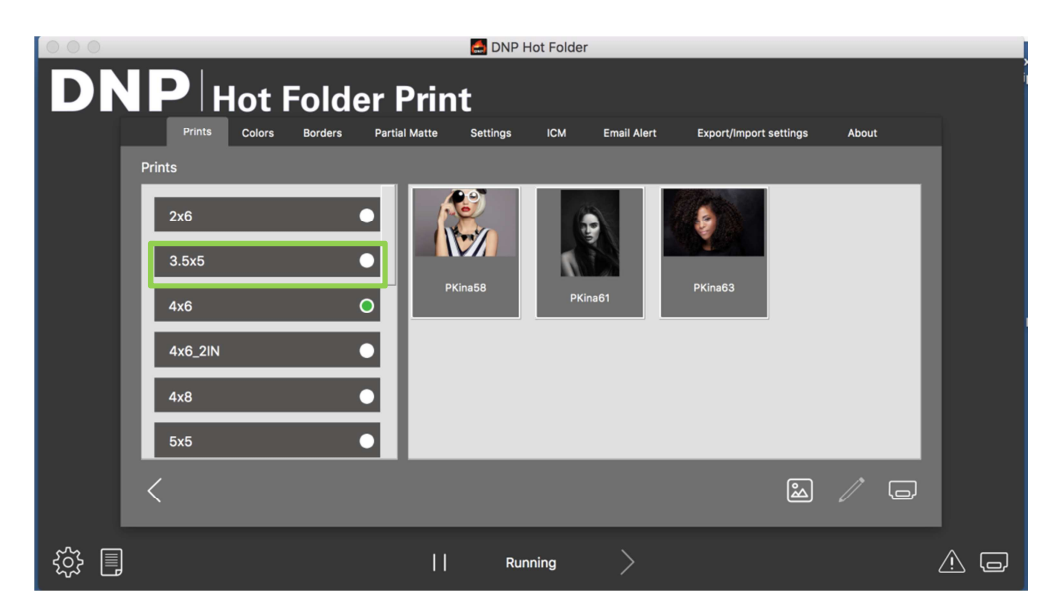

Figure 7. Selected print size

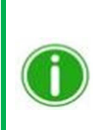

#### **Note**

You can only print one print size for each print session. If you need to print more than one size, simply create another print session for each of the other print sizes.

3. Press the **Image Import** button. An explorer window opens.

|                             |                          |                                        | DNP Hot Folder                        |                                        |                                       |                                       |                 |  |  |
|-----------------------------|--------------------------|----------------------------------------|---------------------------------------|----------------------------------------|---------------------------------------|---------------------------------------|-----------------|--|--|
| <b>DNP</b> Hot Folder Print |                          |                                        |                                       |                                        |                                       |                                       |                 |  |  |
|                             | <b>Prints</b><br>Colors  | <b>Partial Matte</b><br><b>Borders</b> | <b>Settings</b>                       | <b>ICM</b><br><b>Email Alert</b>       | <b>Export/Import settings</b>         | About                                 |                 |  |  |
| <b>Prints</b>               |                          |                                        |                                       |                                        |                                       |                                       |                 |  |  |
| 2x6                         | $\langle$ $\rangle$<br>町 | 三 皿 靈<br><b>88</b>                     | $\Box$ NO NAME                        | $\hat{\cdot}$                          | ⋔<br>$\Box$                           | Q Search                              |                 |  |  |
|                             | Favorites                |                                        | Technic I v1.0.pdf                    | r Manuainal.pdf                        | 3.0.4.exe                             |                                       |                 |  |  |
| $\overline{3}$              | Recents                  |                                        |                                       |                                        |                                       |                                       |                 |  |  |
|                             | <b>C</b> Downlo          |                                        |                                       |                                        |                                       |                                       |                 |  |  |
| 4x6                         | Applica                  | Ling<br>i18n_product.txt               | Icone HFP                             | K204-305                               | 21P<br>K204-305.zip                   |                                       |                 |  |  |
|                             | <b>Desktop</b>           |                                        | Manguant                              |                                        |                                       | Landscape                             |                 |  |  |
|                             | Docum                    |                                        |                                       |                                        |                                       |                                       |                 |  |  |
|                             | Devices                  |                                        |                                       |                                        |                                       |                                       |                 |  |  |
|                             | Remot                    |                                        |                                       |                                        |                                       |                                       |                 |  |  |
|                             | $\Box$ NO $\triangleq$   | Network Reset                          | PKina58.ipg                           | PKina61.jpg                            | PKina63.ipg                           | <b>Screen Shot</b><br>2018-0111.52.50 |                 |  |  |
|                             | Shared                   |                                        |                                       |                                        |                                       |                                       |                 |  |  |
|                             | Media<br>Photos          |                                        |                                       | $\sim$ 100                             |                                       |                                       |                 |  |  |
| 凬                           | Tags                     |                                        |                                       |                                        |                                       |                                       | $\bm\Xi$<br>/Ņ  |  |  |
|                             | Bleu                     | Screen Shot<br>2018-0111.53.10         | <b>Screen Shot</b><br>2018-0111.53.54 | <b>Screen Shot</b><br>2018-0t 11.53.01 | <b>Uninstall HFP</b><br><b>MAC SS</b> |                                       |                 |  |  |
|                             |                          |                                        |                                       |                                        |                                       |                                       |                 |  |  |
|                             | New Folder               |                                        |                                       |                                        | Cancel                                | Open                                  | <b>DNP Hotf</b> |  |  |

Figure 8. Explorer window

4. Browse and select your images. Press the **Open** button in the explorer window to load the selected images.

#### **OR**

Instead of using **Image Import**, you can also **Drag and Drop** the images from a folder directly to the interface of Hot Folder Print, in the appropriate print size category.

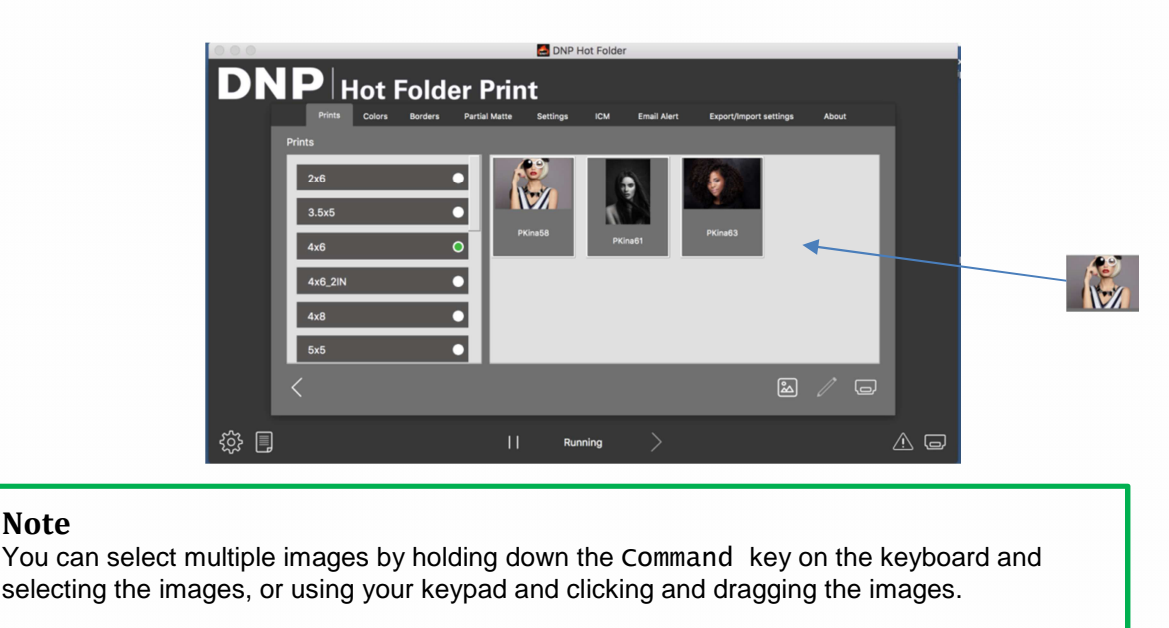

5. When you have arranged the images in the desired print order, press the **Print** button to print your images.

6. The images will be sent to the appropriate printer(s), and the user will be returned to the main printer status screen.

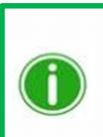

#### **Note**

**Note** 

If multiple images are printed while the 3.5"x5" or 4"x6" size option is selected and you have 5"x7", 6"x8", or 6"x9" media, Hot Folder Print will take advantage of the printer's multi-cut ability to maximize the number of prints per roll of media.

#### **About Aspect Ratios**

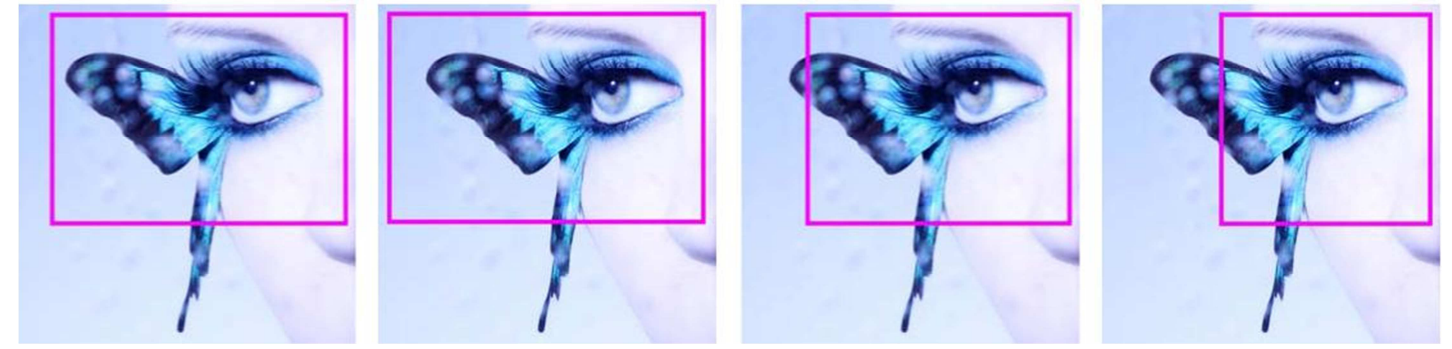

Figure 11. Aspect Ratios of 4x6, 5x7, 8x10, and 4x4 on the Same Image

The aspect ratio is the ratio of the width to the height of an image. The aspect ratio of your images depends on the source of those images. Different imaging devices (cameras, scanners, printers, software) use different aspect ratios. For example, the aspect ratio of 35mm film cameras is 1:1.5.

Depending on how the original aspect ratio compares to the targeted print aspect ratio, when you convert a picture from one aspect ratio to another, you must crop either the height or the width of the photo.

Images are cropped because, in many cases, the aspect ratio must be changed to fit a standard print size, meaning the proportion of height to width must be changed. Forcing an image with one aspect ratio to fit in a print size of another aspect ratio results in the image becoming distorted, making the image look stretched or compressed. Cropping an image is almost always more desirable than distorting an image.

The aspect ratios for some standard image sizes are shown below. Some digital cameras or imaging devices allow you to select the aspect ratio of your images. To verify if this option is available, consult your digital camera documentation.

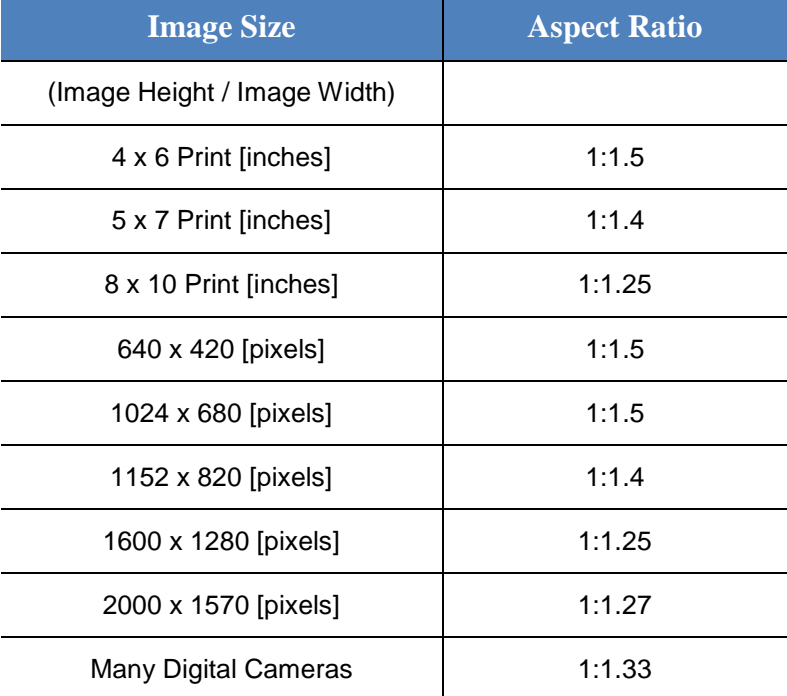

#### Aspect Ratios of Common Image Sizes

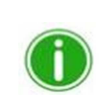

 **Note** Aspect ratio is not the same as image size.

## **Hot Folder Monitoring**

Hot Folder Print mode monitors certain directories, or folders, for image files. Once image files are detected, those images are printed on the next available printer for that print size.

Placing an image file in any of the following print size directories results in prints of that print size. The following is the location of the print size folders:

<InstallDir>\Hot Folder\Prints

where <InstallDir> is the directory where the Hot Folder Print application is installed.

- **3\_5x5**  Location for 3.5"x5" print sizes to be sent to appropriate printers.
- **4x6**  Location for 4"x6" print sizes to be sent to appropriate printers.
- **5x7**  Location for 5"x7" print sizes to be sent to appropriate printers.
- **6x8**  Location for 6"x8" print sizes to be sent to appropriate printers.
- **6x9** Location for 6"x9" print sizes to be sent to appropriate printers.
- **8x10**  Location for 8"x10" print sizes to be sent to appropriate printers.
- **8x10\_50D**  Location for 8"x10.5" duplex print sizes to be sent to appropriate printers.
- **8x10\_75D**  Location for 8"x10.75" duplex print sizes to be sent to appropriate printers.
- **8x10D**  Location for 8"x10" Duplex print sizes to be sent to appropriate printers.
- **8x12**  Location for 8"x12" print sizes to be sent to appropriate printers.
- **8x12D**  Location for 8"x12" duplex print sizes to be sent to appropriate printers.

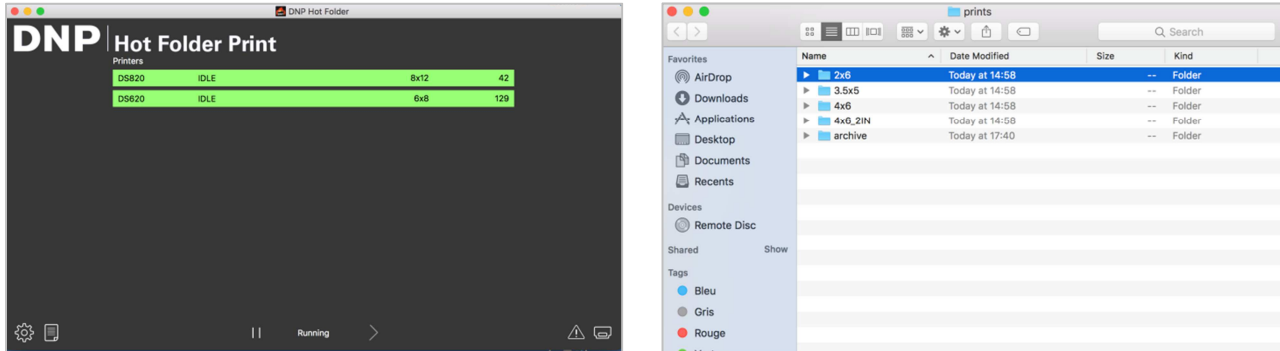

Figure 12. Drag and drop mode

#### **Using Hot Folders with Duplex Prints**

It is recommended that you use image import mode when printing duplex prints to avoid any issues with print ordering. If you are printing duplex, or double-sided, images, when using drag and drop mode you must use specific naming conventions to specify the order of the prints within the print job. For more information, see "Duplex Printing Specifications" on page 33.

# **Changing the Hot Folder Print settings 5**

As you set up Hot Folder Print for use the first time, there are some initial configuration changes you will make to ensure the system runs best for your use. Hot Folder Print installs the DNP's recommended settings. If at any time you want to make changes to your initial configuration, simply open the admin screen and make your changes.

#### **Note**

When you make changes on the administrative tabs, the changes are applied to all prints. For instance, if you change the color settings, those changes are applied to any print you make until you change them again. You can always reset the values to the defaults by clicking the **Undo Changes** button.

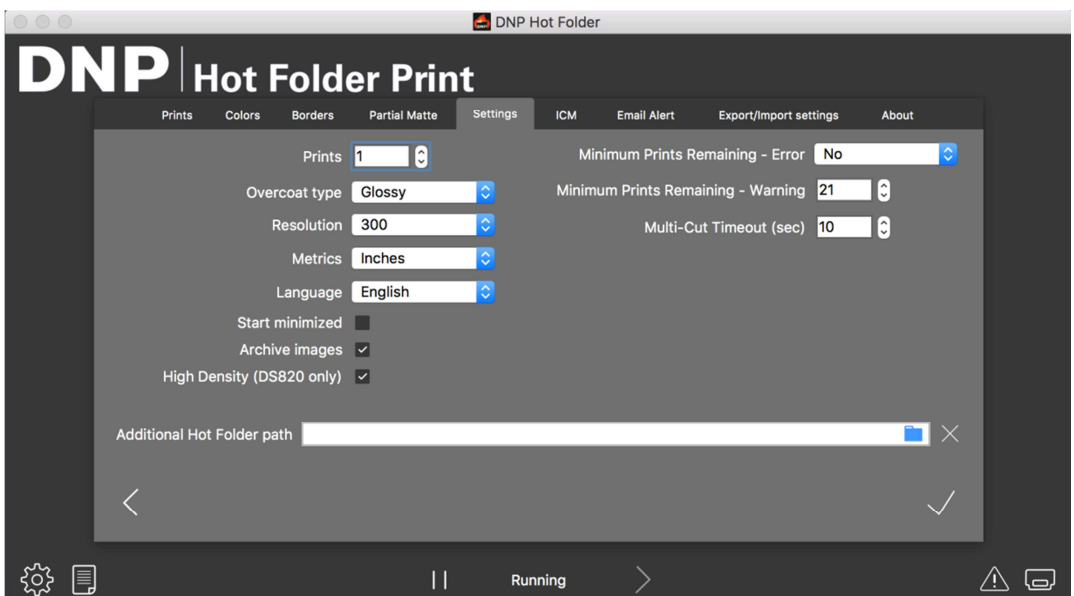

Figure 13. Settings tab

## **Accessing the Administrative Tabs**

- 1. To change settings in Hot Folder Print, you access the administrative functions by clicking the settings, or **gear**, icon.
- 2. This opens the Settings tab and allows you to browse to the Color, Borders, ICM, and About tabs if needed.
- 3. For your convenience, the Prints tab is also accessible from the admin screens. This allows for easy printing when needed.

## **Touring the Settings Tab**

The options on the Settings tab allow the application to be configured for your needs.

 **Prints**: Set the quantity of prints that are printed for each image. For example, if you want to offer double prints, you set the quantity to 2.

#### **Note**

If you are using a duplex printer, only one copy is printed regardless of the print setting on the Settings tab.

**Finish Type**: Change between matte, glossy, luster and fine matte finish types for the print session.

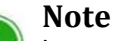

Luster and Fine Matte are compatible with DS620 and DS820 printers. Please note that Luster and Fine Matte do not work with DS40, DS80, RX1, RX1HS and QW410 printers. For the latter, the images will be printed in glossy by default even if the finish types selected are Fine Matte or Luster.

- **Resolution**: Switch between the standard 300x300 dpi resolution or the higher 300x600 resolution.
- **Start Minimized:** Starts the application minimized in the task bar.
- **Archive Images:** Automatically saves a copy of the image to the archive folder.
- **Minimum Prints Remaining Error**: Sets the threshold for when the printer status bar turns red to indicate an out of media state.
- **Minimum Prints Remaining Warning**: Sets the threshold for when the printer status bar turns yellow to indicate a nearly out of media state.

#### **Making Changes to the Settings Tab**

- 1. When needed, make any configuration changes to the Settings tab.
- 2. To save your changes, press the **Save** button in the lower right corner.
- 3. Press the **Back** button to return to the dashboard.

## **Touring the Color Tab**

Make universal changes to the color settings to the application from the Color tab. Any changes you make are applied to all prints until you either revert the changes or make other changes.

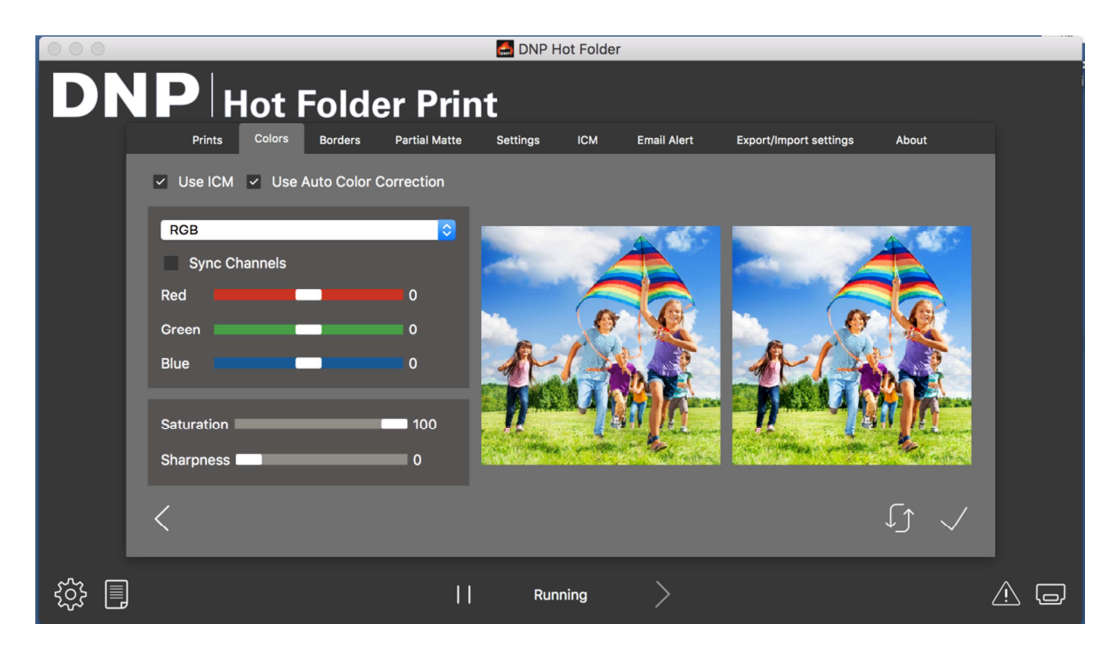

Figure 14. Color tab

- **Use ICM**: Selects whether you use the ICM specified on the ICM tab.
- **Use Auto Color Correction**: Applies automatic color correction to all images. Can be turned ON or OFF.
- **Color Setting Drop-Down Menu**: Select between changing the RGB, Gamma, Brightness, or Contrast values.
- **Sync Channels**: Causes changes to be applied across all three color channels simultaneously.
- **Color Sliders**: Changes the red, green, or blue channel settings.
- **Saturation Slider**: Changes the saturation values for all images.
- **Sharpness Slider**: Can increase or decrease sharpness in all images.

#### **Making Changes to the Color Tab**

- 1. When needed, make any configuration changes to the Color tab.
- 2. To save your changes, press the **Save** button in the lower right corner.
- 3. If you want to revert, or undo all of your changes, press the **Undo Changes** button. This reverts the changes to the default settings when your software was installed.
- 4. Press the **Back** button to return to the dashboard.

## **Touring the Borders Tab**

Borders function allows you to enhance pictures with graphic elements like borders, logos, etc.

Use the Borders tab to add your selected border to all of your prints. You can also edit existing borders and add new borders.

By default, 3 borders have been already installed.

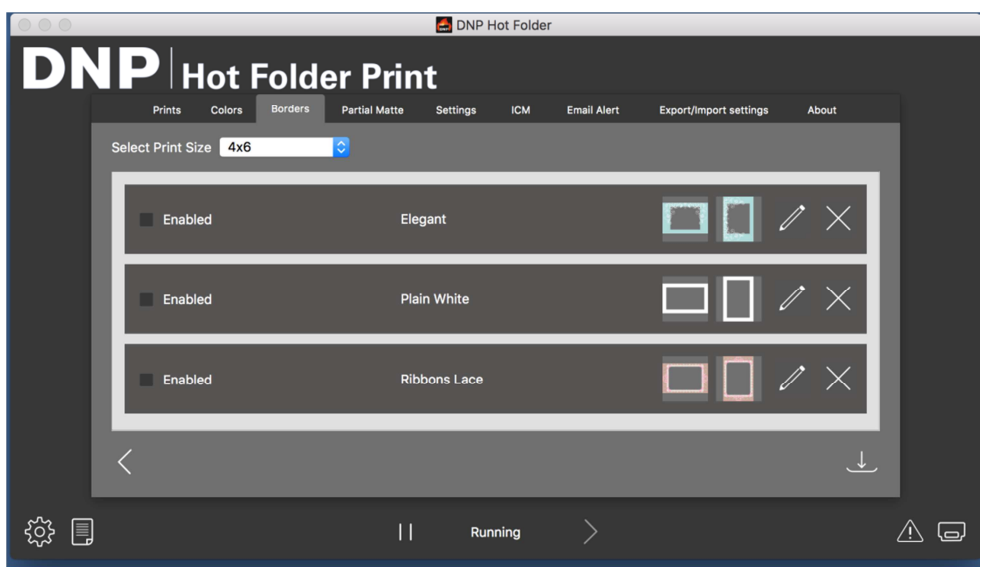

Figure 15. Borders tab

- **Select Print Size**: Use the drop-down to select the desired print size.
- **Enabled/Disabled Checkbox**: You can enable one border per print size for each print session.
- **Edit Button**: Edit the image space in the existing borders.
- **Delete Button**: Delete the existing borders.
- **Import Button**: Import new borders. Opens the import workflow.

#### **About New Borders**

#### **Borders must meet the following criteria:**

- **File Format**: PNG only.
- **Crientation:** Both horizontal and vertical borders must be loaded for each new border.
- **Naming**: [name] h.png where **[name]** is the name of your border, and h is the border orientation, i.e., whiteborder\_h.png.
- **Size**: Full size for that print size. For example, a 4x6 border would be 4"x6" (vertical) and 6"x4" (horizontal)
- **Resolution**: 300 dpi.
- **Color Mode**: RGB only.
- **Background**: Must have a transparent background cannot be colored in.
- **Compression**: No compression allowed. (No LZW, etc.)

In general, the opening in the border should be the same aspect ratio as the overall image (i.e.: 4:6), although the opening does not have to be strictly rectangular and may have varied edge treatments. Having elements of the border overlap the image space is acceptable, however keep in mind this may block important parts of your images.

#### **An example of a 4x6 border follows:**

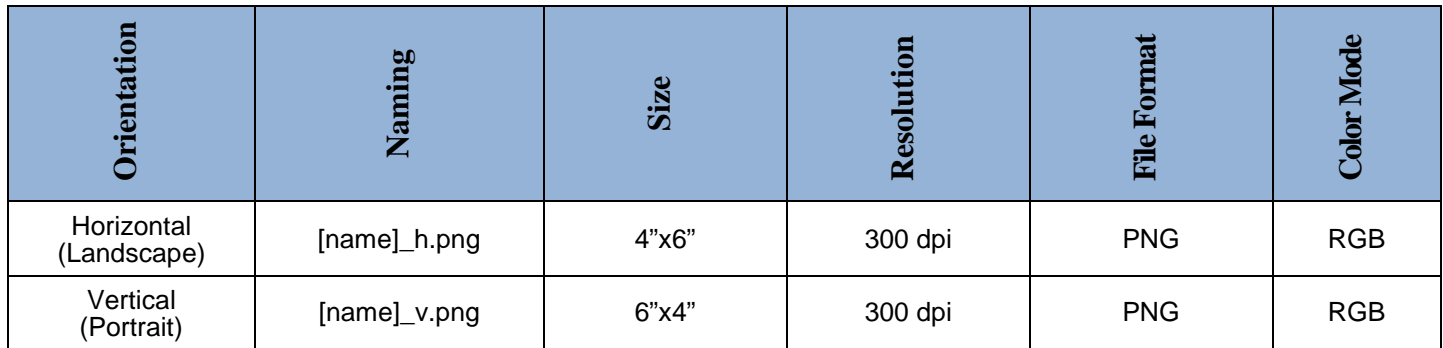

#### **Importing New Borders**

- 1. To add a border, first select a print size.
- 2. Touch the **Import** button on the Border tab, the add border dialog opens.

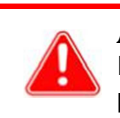

### **Attention**

Each border requires **both** a horizontal (landscape) and vertical (portrait) version of the border in order to print.

3. Press **Import** buttons to import both the horizontal and vertical versions of the border. The software auto-detects the picture area.

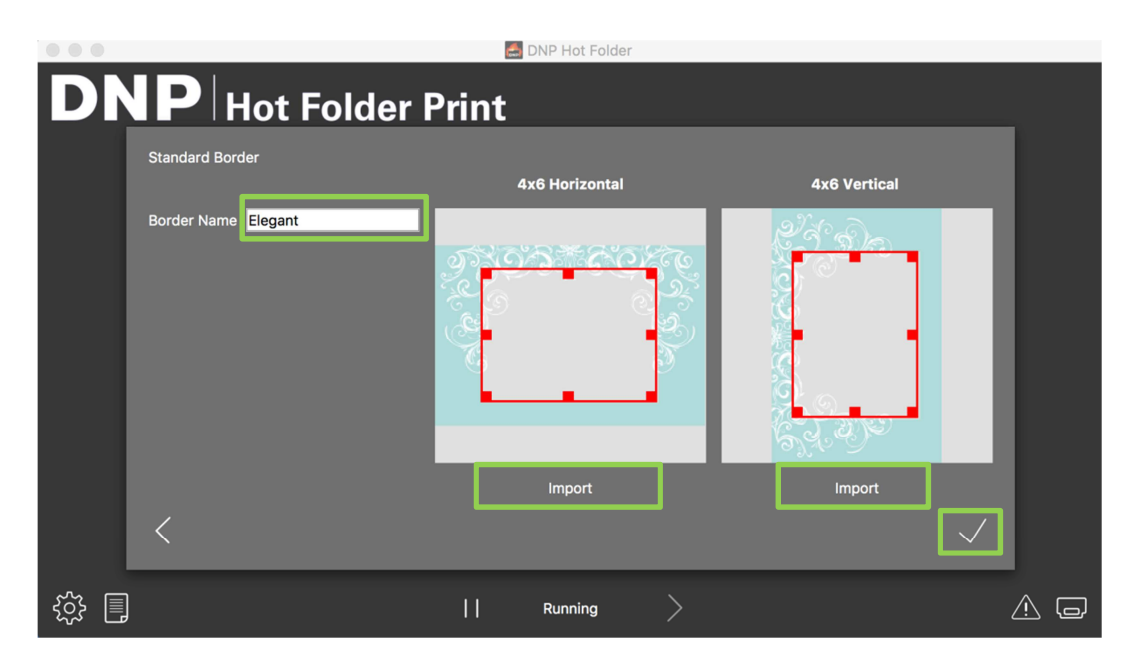

- 4. Use the circle controls to adjust the width and height of the image space.
- 5. You must enter a name in the **Border Name** field before saving the file.
- 6. Press the **Save** button to save the new border.

#### **Editing Existing Borders**

Borders can be edited with the Border tab in the HFP Admin.

- 1. To edit a border, first select a border on the Border tab, then select the **Edit** button.
- 2. You can adjust the size of the image space by grabbing and dragging the circles on the border. The darkened area indicates the area in which the image will appear.
- 3. Press the **Save** button to save your changes.

## **Touring the Partial Matte Tab**

Use the Partial Matte tab to add your selected Partial Matte « pattern » to all of your prints. You can also edit existing Partial Matte masks and add new Partial Matte masks.

Partial Matte function is the ability to 'partial coat'. A single print can have different finishes, as an example matte and glossy finishes, in different areas and can thus highlight specific elements (foreground, background, text…), or allow you to add a logo, a brand or the name of an event in a distinctive manner.

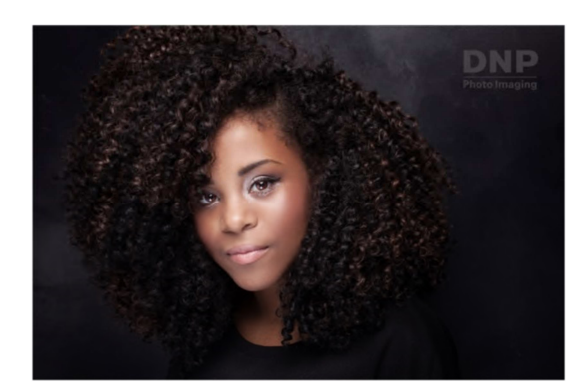

Example: The DNP logo is printed in Matte finishing and the full picture is printed in Glossy finishing.

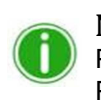

#### **Note**

Partial Matte is compatible with DS620, DS820 and QW410 printers. Please note that the Partial Matte does not work with DS40, DS80, RX1 and RX1HS printers. For the latter, the images will be printed in glossy by default even if the Partial matte feature is activated.

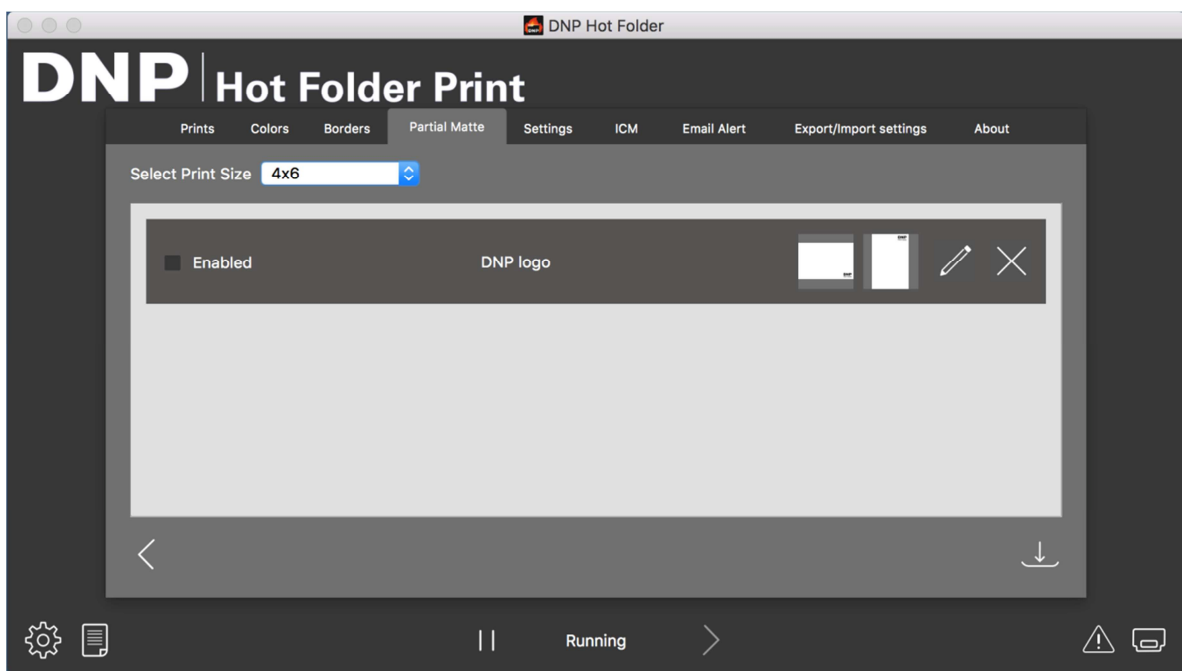

- **Select Print Size**: Use the drop-down to select the desired print size.
- **Enabled/Disabled Checkbox**: You can enable one Partial Matte mask per print size for each print session.
- **Edit Button**: Edit the image space in the existing Partial Matte masks.
- **Delete Button**: Delete the existing Partial Matte masks.
- **Import Button**: Import new Partial Matte masks. Opens the import workflow.

#### **About New Partial Matte masks**

Masks must meet the following criteria:

- **File Format: JPG only.**
- **Orientation**: Both horizontal and vertical Partial Matte masks must be loaded for each new Partial Matte mask.
- **Size**: Full size for that print size. For example, a 4x6 Partial Matte mask would be 4"x6" (vertical) and 6"x4" (horizontal).
- **Resolution: 300 dpi.**
- **Color Mode:** Black and white only.
- **Background:** white background and black graphics (black area being the matte area on the glossy print)
- **Compression**: No compression allowed. (No LZW, etc.)

#### **Importing New Partial Matte mask**

- 1. To add a Partial matte mask, first select a print size.
- 2. Touch the **Import** button on the Partial Matte tab, the add Partial Matte dialog opens.

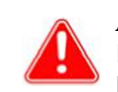

#### **Attention**

Each Partial Matte mask requires **both** a horizontal (landscape) and vertical (portrait) version of the Partial Matte mask in order to print.

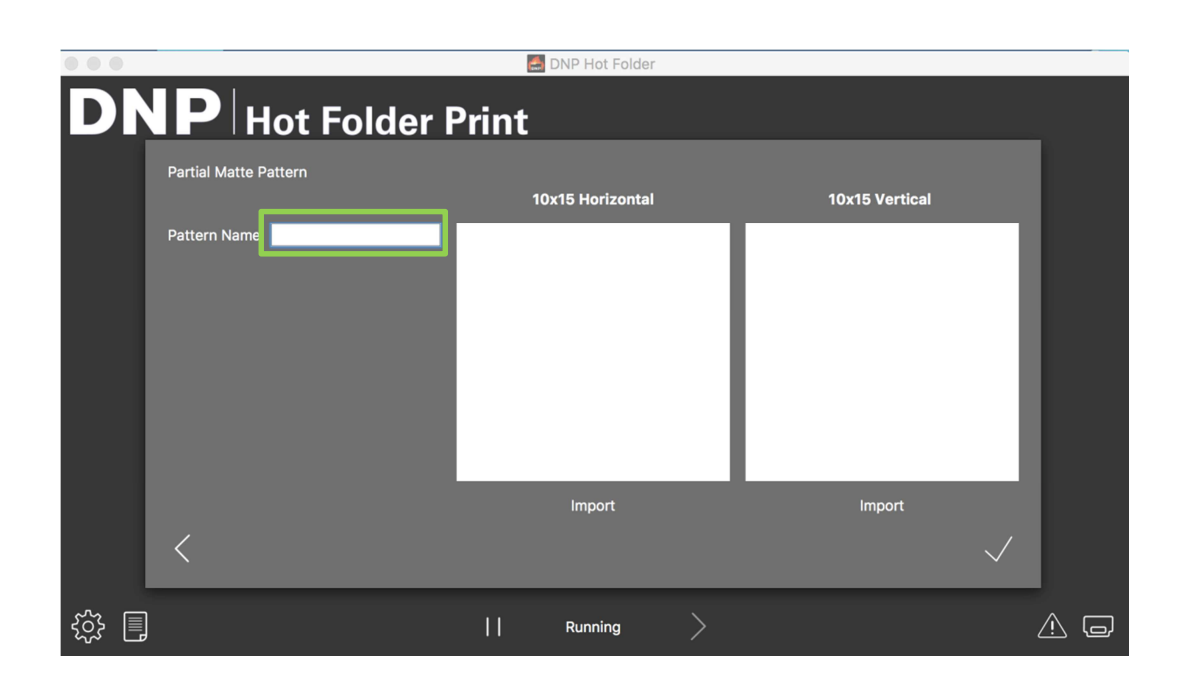

3. You must enter a name in the Pattern Name field.

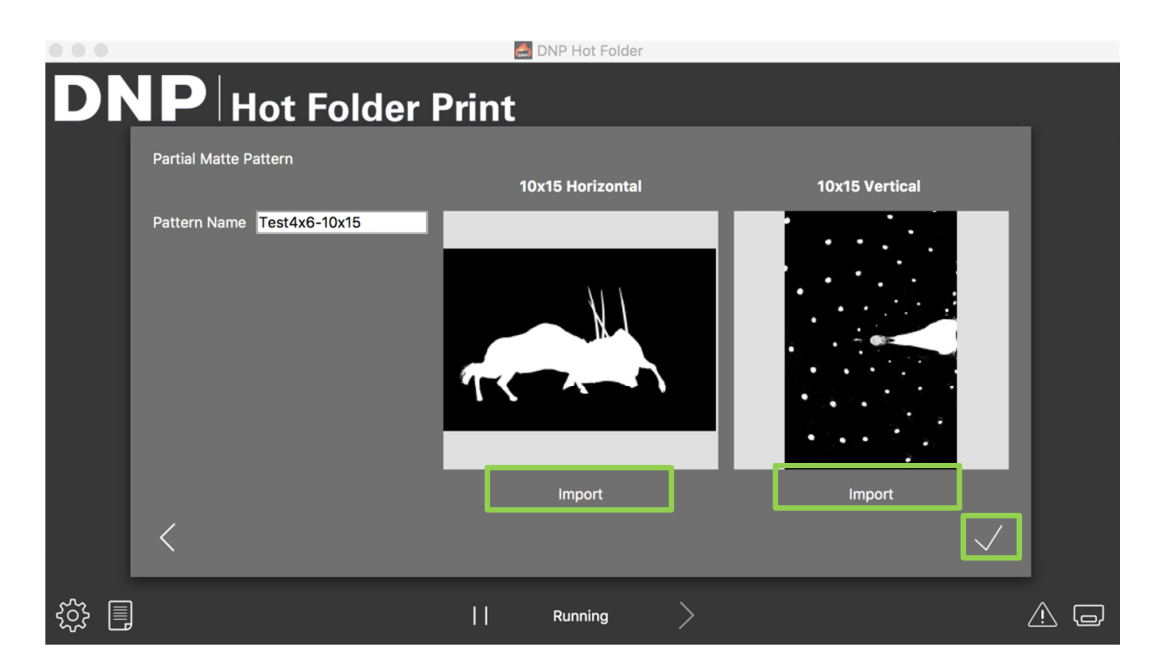

- 4. Press **Import** buttons to import both the horizontal and vertical versions of the Partial Matte mask.
- 5. Press the Save button to save the new Partial Matte mask.

## **Touring the ICM Tab**

Use the ICM tab to import new ICM files when needed.

| $\circ$ |                 |                                 |                                    | DNP Hot Folder                                      |                               |             |     |
|---------|-----------------|---------------------------------|------------------------------------|-----------------------------------------------------|-------------------------------|-------------|-----|
|         |                 | <b>DNP</b> Hot Folder Print     |                                    |                                                     |                               |             |     |
|         |                 |                                 |                                    |                                                     |                               |             |     |
|         | <b>Prints</b>   | <b>Colors</b><br><b>Borders</b> | <b>Partial Matte</b>               | <b>ICM</b><br><b>Email Alert</b><br><b>Settings</b> | <b>Export/Import settings</b> | About       |     |
|         | <b>Printer</b>  | <b>Current Profile</b>          | <b>Date</b>                        | <b>Description</b>                                  |                               |             |     |
|         | RX1/HS          | RX1.icm                         | $\hat{\mathbb{C}}$<br>02/09/2018   | RX1-131101 Type-SC                                  |                               | Add Profile |     |
|         | <b>DS40</b>     | DS40_cEU.icm                    | Ò.<br>02/09/2018                   | DNPPIE-DS40ed7-01Aug2014(CA).icc                    |                               | Add Profile |     |
|         | DS80/DX         | DS80_cEU.icm                    | $\hat{\mathbb{C}}$<br>02/09/2018   | DNPPIE-DS80ed11-01Aug2014(CA).icc                   |                               | Add Profile |     |
|         | <b>DS620</b>    | DS620_cEU.icc                   | $ \mathbb{C} $<br>02/09/2018       | DS620 PDv2 June16                                   |                               | Add Profile |     |
|         | <b>DS820 PP</b> | DS820_tPP.icc                   | $\hat{\mathbb{C}}$<br>02/09/2018   | PP_DS820_160902-8                                   |                               | Add Profile |     |
|         | <b>DS820 SD</b> | DS820_tSD.icc                   | $ \hat{\mathbf{C}} $<br>02/09/2018 | SD_DS820_0010                                       |                               | Add Profile |     |
|         |                 |                                 |                                    |                                                     |                               |             |     |
| e,      |                 |                                 | П                                  | Running                                             |                               |             | ۰o, |

Figure 16. ICM tab

The screen displays any existing ICM file data to the right of each printer type.

#### **Importing an ICM File**

- 1. Access the admin screens, and select the ICM tab.
- 2. Locate your printer type and press the **Assign New ICM** button next to your printer type.

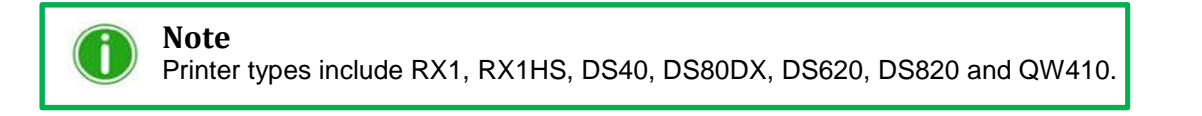

- 3. Use the browse window to locate your new ICM file.
- 4. Press the **OK** button to import the new ICM file.

## **Touring the Firmware Update Tab**

To enjoy the Firmware Update Tab you must be connected to internet. The software will check the firmware from internet then it will update after your approval.

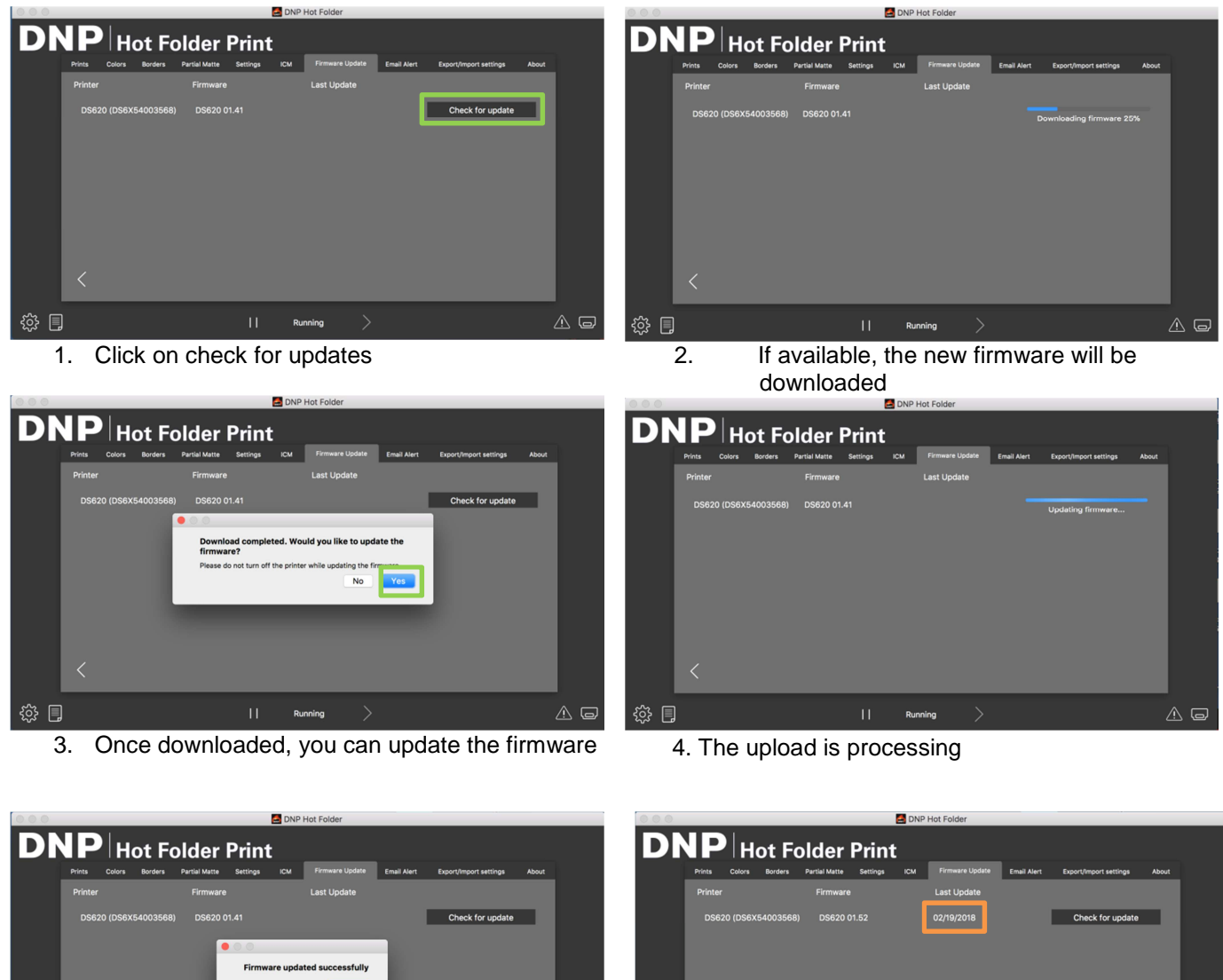

發 □  $\overline{11}$  $\mathbb{Z}$ 

5. The firmware has been uploaded successfully

6. The last update date will be indicated

 $\overline{\left\langle \right\rangle }$ 

發 圓

 $\mathbb{Z} \, \texttt{C}$ 

## **Touring the Email Alert Tab**

Use the Email Alert tab to configure Minimum Prints Remaining Alert email and schedule Information emails. These emails inform you about your printer status and warn you when it runs out of media or when the media level is low.

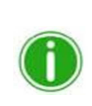

#### **Note**

For safety purpose, we recommend to create a new dedicated email address to receive the alert and scheduled emails.

#### **About SMTP settings**

Please collect the information requested to access internet and allow the sending of the email.

- **SMTP host**
- **SMTP port**
- **SMTP username**
- **SMTP password**

Press **Save settings** to save all the SMTP information.

#### **About Alert Emails**

- **Enable** : You can enable the alert emails.
- **Minimum Prints Remaining Error** : Sets the threshold for when error email is sent.
- **Minimum Prints Remaining Warning** : Sets the threshold for when an alert email is sent.
- **Sender email** : Sets the email address from who the email alert will be sent.
- **Recipients email** : Sets the email address to who the email will be sent.

Press Test Email to send a test email, to make sure that the settings have been correctly filled in. Press **Save settings** before exiting the tab.

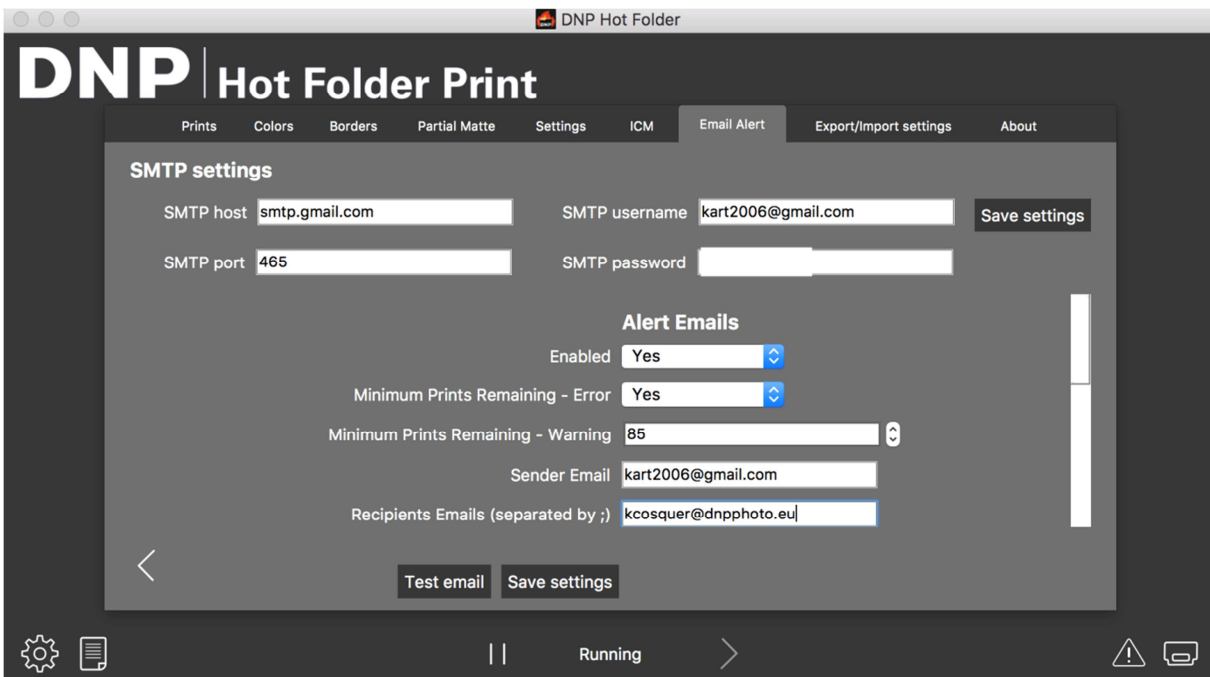

### **Scheduled Email**

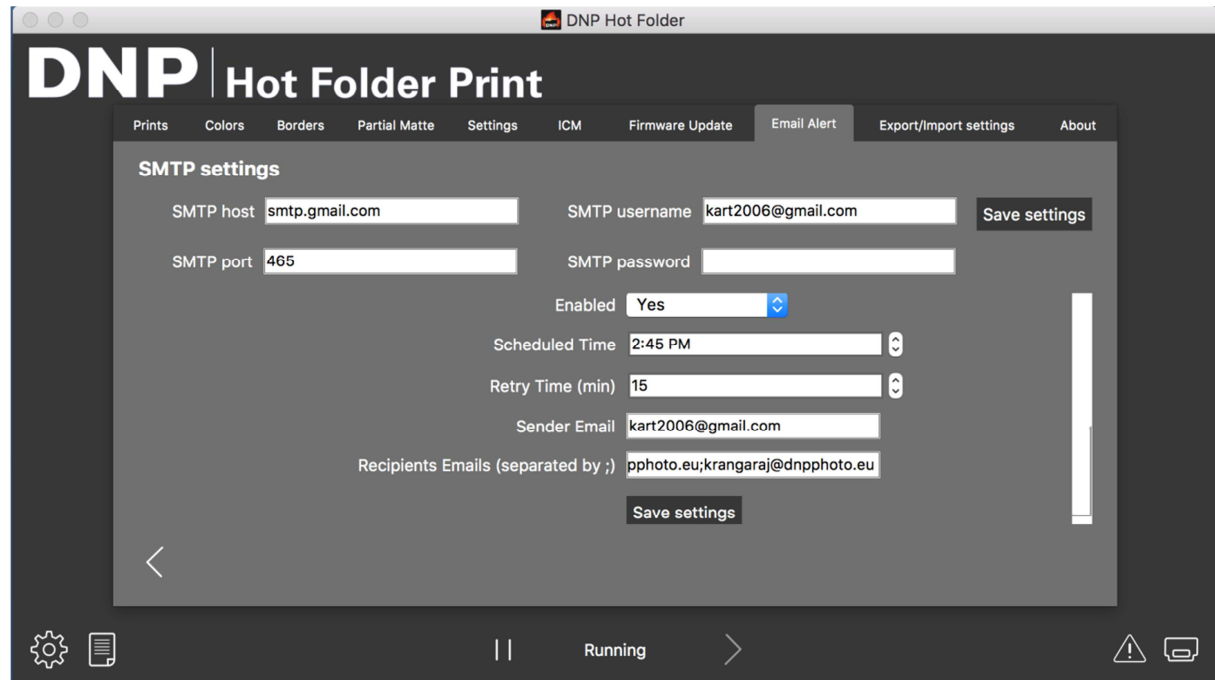

- **Enabled** : You can enable the general status update email.
- **Scheduled time** : Sets the time when you want to receive a general status update about the printer
- **Retry time** : Sets the time when another email is sent again.
- **Sender Email** : Sets the email address from who the email alert will be sent.
- **Recipients Emails** : Sets the email address to who the email will be sent.

Press **Save settings** before exiting the tab.

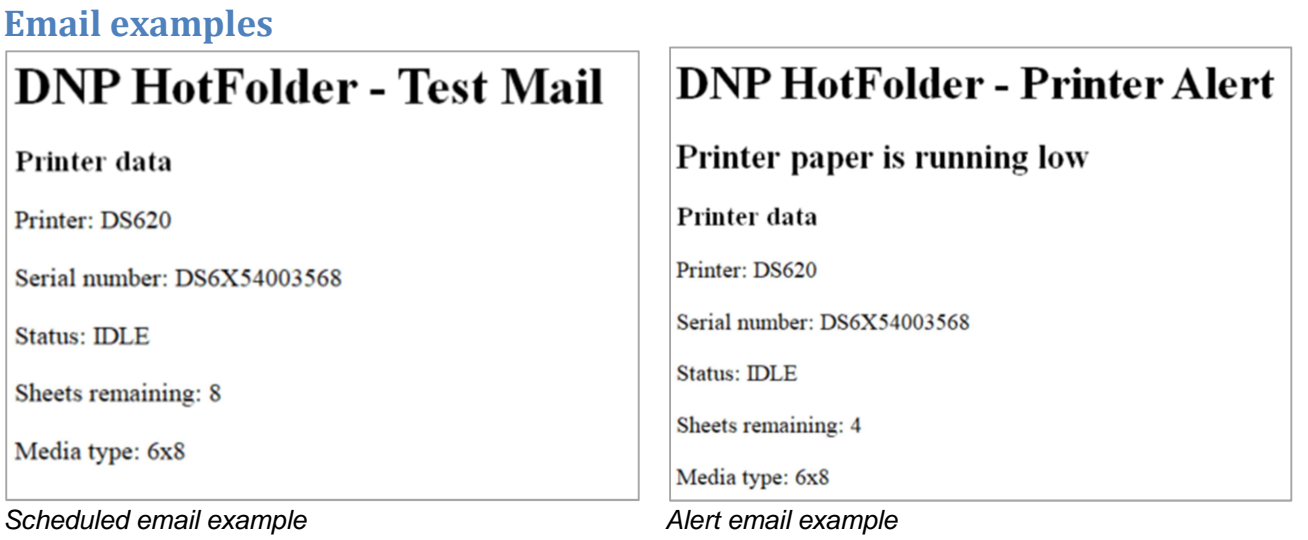

## **Touring the Export/Import Settings**

The Export/Import settings tab allows the import and export of the settings configured in Hot Folder Print.

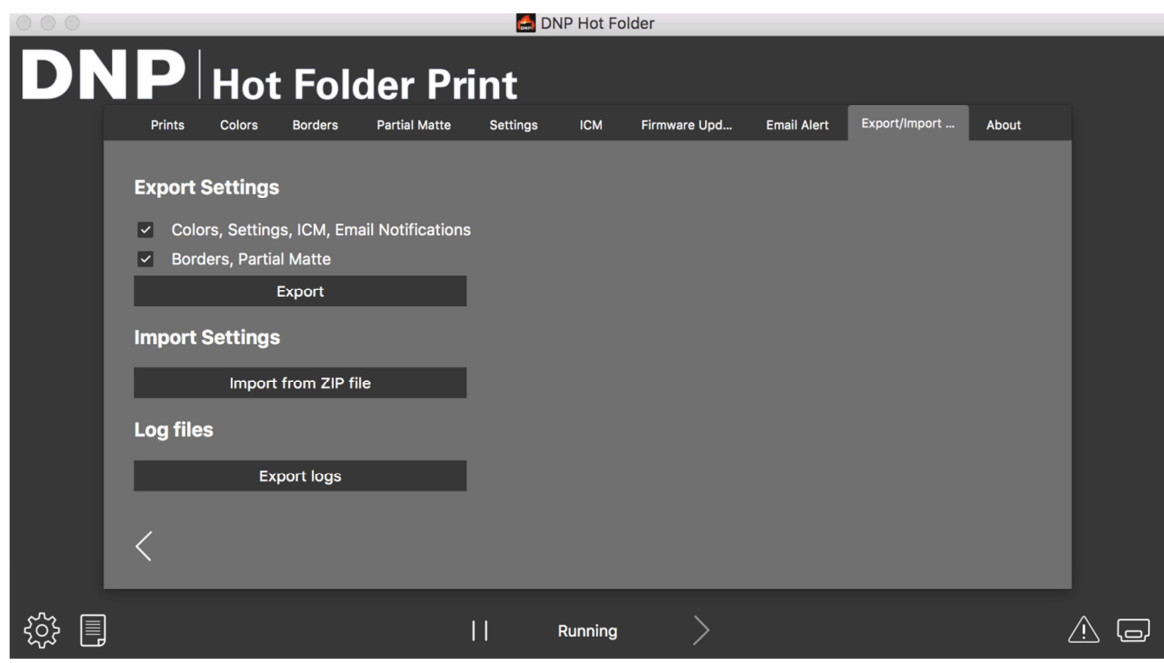

#### **Export settings**

You can choose which settings you want to export:

- Colors, Settings, ICM, Email notifications
	- and/or
- Borders, Partial Matte

#### **Import settings**

You can import a zip file of the settings your already configured in another HFP software.

#### **Export logs**

- **1.** Once you click on the button **Export logs**, define the title of the file and the location where logs will be exported.
- **2.** The zip file with your logs is created on the defined folder.

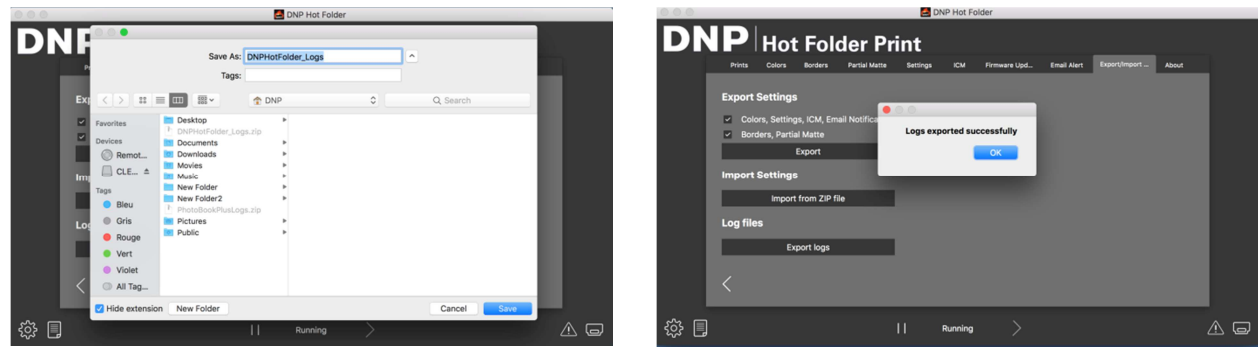

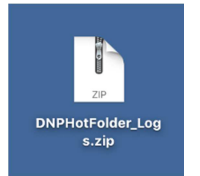

## **Touring the About Tab**

The About tab shows the version of your application as well as the current application information.

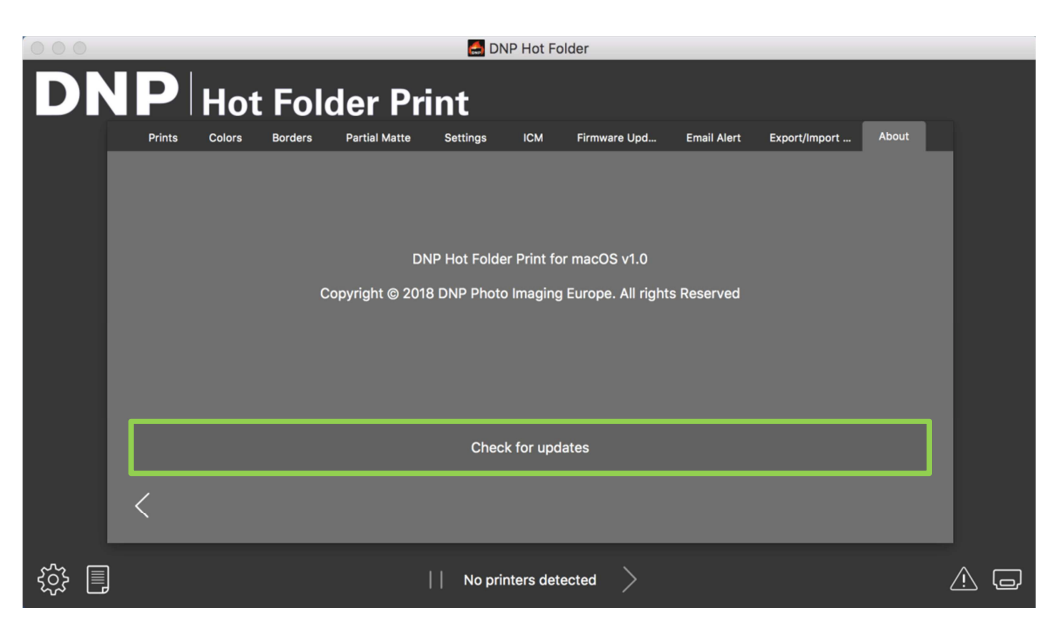

Figure 17. About tab

#### **Check for updates**

To enjoy the "Check for update" feature you must be connected to internet. The software will check the available updates from internet. If available, the update will be downloaded. Once downloaded, you can update the software.

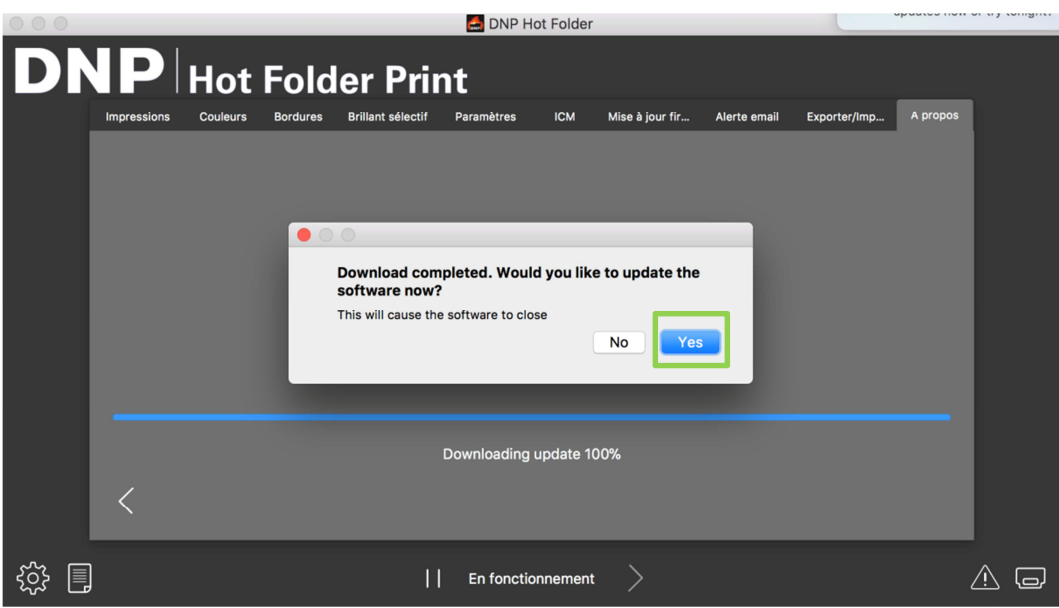

# **Duplex Print Integration 6**

Using system integration techniques, it is possible to integrate third party software applications with Hot Folder Print to automatically print when the print size folders are used. Hot Folder Print is a "hot folder" application - when an image file is placed in a monitored folder, that image is printed automatically.

## **Accepted Image Files**

The following image types are accepted in this version of Hot Folder Print:

- J P G /J P E G
- T I F /T I FF
- P N G
- B M P

## **Duplex Printing Specifications**

Hot Folder Print allows printing to the DNP DS80DX duplex printer using the following guidelines.

#### **Application Folder Locations**

Placing an image file in any of the following monitored print size directories results in prints of that print size. The following is the location of the print size folders:

<InstallDir>\Hot Folder Print\Prints where <InstallDir> is the directory where the Hot Folder Print application is installed. Typically, the installation directory for Hot Folder Print is:  $C:\DPP\HotFolder$ The folder names below specify each print size that is available.

- **3\_5x5**  Location for 3.5"x5" print sizes to be sent to appropriate printers.
- **4x6**  Location for 4"x6" print sizes to be sent to appropriate printers.
- **5x7**  Location for 5"x7" print sizes to be sent to appropriate printers.
- **6x8**  Location for 6"x8" print sizes to be sent to appropriate printers.
- **6x9**  Location for 6"x9" print sizes to be sent to appropriate printers.
- **8x10**  Location for 8"x10" print sizes to be sent to appropriate printers.
- **8x10D**  Location for 8"x10" duplex print sizes to be sent to appropriate printers.
- **8x12**  Location for 8"x12" print sizes to be sent to appropriate printers.
- **8x12D**  Location for 8"x12" duplex print sizes to be sent to appropriate printers.

#### **Note**

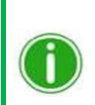

While it is possible to add images to any existing print size folder, if you do not have that printer media size installed in the connected printer, those images do not print. The images remain in the print folder until that printer media size is loaded or the images are deleted manually from the folder.

#### **Print File Naming Conventions**

File Naming Schema: ? KIDX\_PX\_POX\_OIDX.? where KIDX\_PX\_POX\_OIDX is the duplex block of the file name. **Example File Name**: Print\_KID1000\_P1\_PO10\_OID1.png

For the duplex block of the file name, only numeric values (whole numbers) 0 through 9 are accepted.

- **?**  Front portion of the file name. Can have any text that does not include the keys \_KID, \_P,\_PO, or \_OID.
- **\_KID**  Kiosk ID. Must be a numeric value. Legal characters are whole numbers 0 through 9.
- **\_P**  Page number. Must be a numeric value.
- **\_PO**  Page off. This is a numeric value that show the total number of pages in the current print job.
- **DID** Order ID. Must be a numeric number and unique for each print job.

The block \_KIDX\_PX\_POX\_OIDX must be sequential. The block also must be the last segment before the beginning of the file extension.

As a duplex job is processed, each file has a .dp extension added to the end of the file name by the Hot Folder Print application. (For example, the file name used above is changed to Print\_KID1000\_P1\_PO10\_OID1.png.dp once that file is processed.) The .dp extension (duplex prints) stops the software from continuously processing the same files. Once all pages in the order have been processed, the job is put into a ready state and then the job is printed when the DS80DX printer becomes available. When the job is complete, it is archived if that option is turned ON in settings and the .dp extension is stripped from the files as they are moved into the archive directory.

# **Troubleshooting Hot Folder Print 7**

## **Problems Installing the Software**

Before installing the Hot Folder Print Utility, please make sure your system meets the following requirements

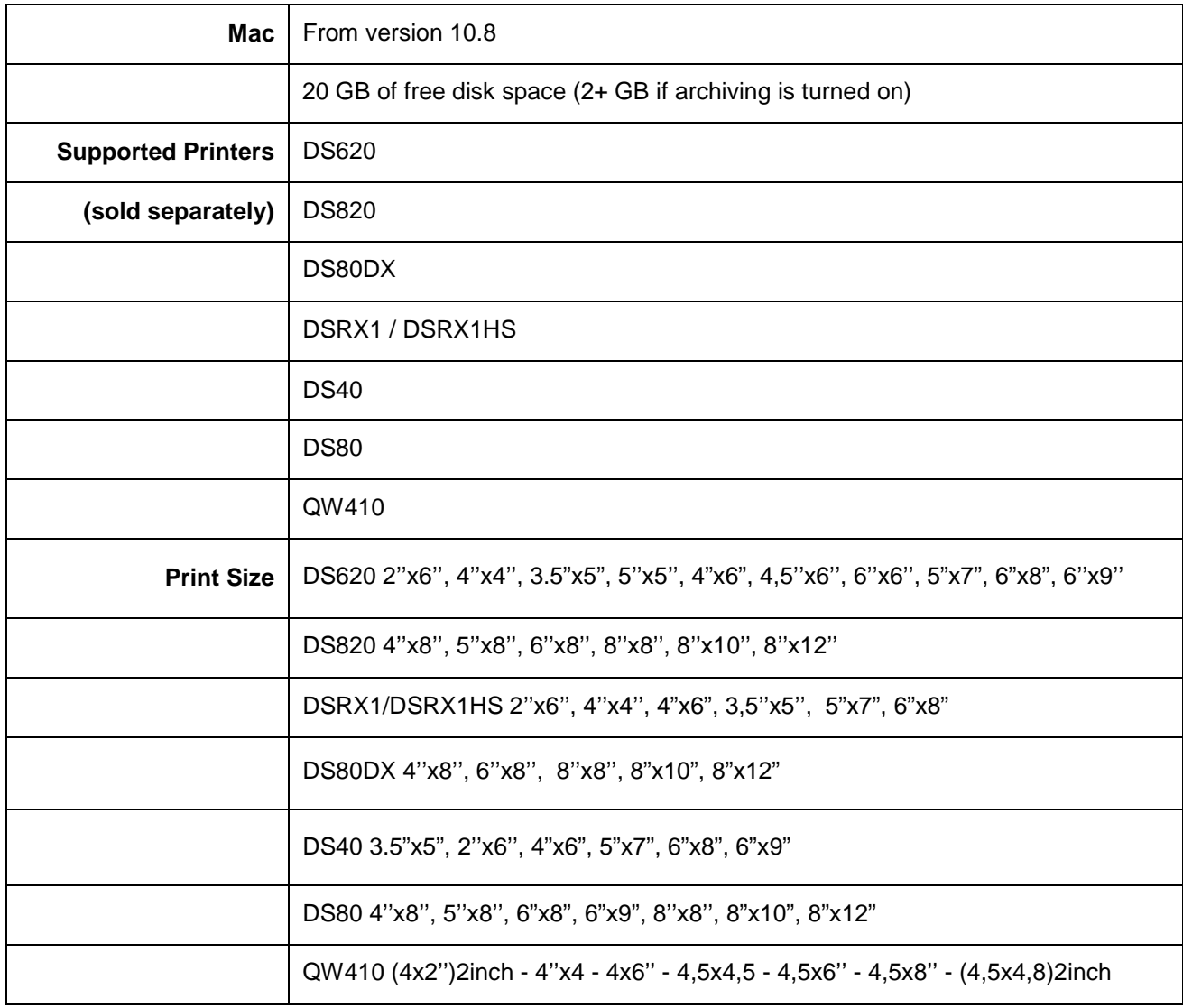

## **Problems Running Hot Folder Print**

- **Border will not print**: There are multiple reasons the border may not be printing.
	- **o Check to make sure that the border is installed in the correct folder**. Open **Admin** and browse to the Borders tab. Select the print size from the drop-down menu. If the border does not show in the list, install the border using "Importing New Borders" on page 29.
	- **o Check to make sure that the border is enabled in the Admin controls/Border tab**. Open **Admin** and browse to the Borders tab. Find the border in the list, and check to see if there is a checkmark next to the enabled indicator. If there is no checkmark, select the box next to **Enabled**. Save your changes.
- **Border is not printing properly (the image space is too large or small in the border)**: The border's alpha channel is not set properly.
	- **o Check to make sure that the border has well defined alpha channels**. Open **Admin** and browse to the Borders tab. Select the print size from the drop-down menu. Find the border in the list, and click on the pencil icon to edit. Use the circles to define the image print area on the border (See "Editing Existing Borders" on page 30.) If the image space is overlapping the border area, that part of the image will be covered during printing. Click **OK** to save changes.
- **Border will not upload in the program**. Borders must be saved in the correct format and have both horizontal and vertical borders provided to work.
- **Verify your border settings**. Check to make sure that the border has a horizontal and vertical version, and is saved in the correct format. Borders should be in PNG format with a transparent background and an opening where the image space appears. For more information, see "About New Borders" on page 28.

## **Problems Printing Images**

- **Printer will not print**: Make sure your printer is connected, has power, and is in a good state.
	- **o Check the Hot Folder Print dashboard for any reported errors**. If the printer is in an error state, please follow the troubleshooting guide in the printer's manual to bring the printer back to a ready state.
	- **o Check that the printer is communicating with the computer**. Open Hot Folder Print and see if the printer shows up in the dashboard. Trace the cables to both ends to see if they are plugged in properly.
	- **o Check that you are using the correct print size folder**. Make sure that you are copying your images to the correct print size folder.

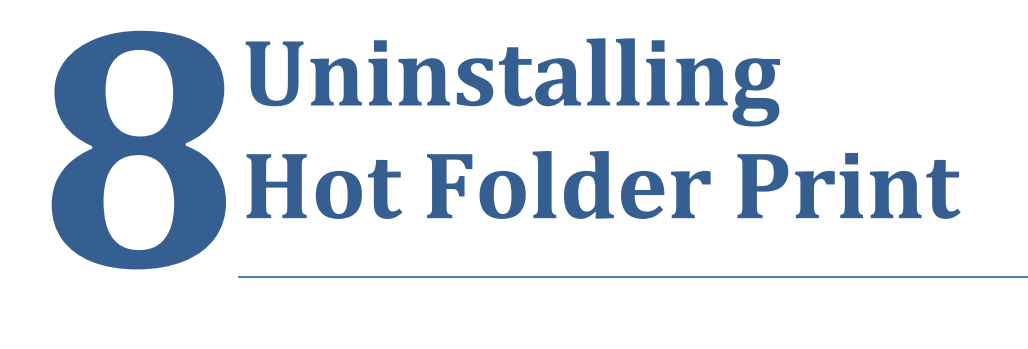

If you need to unsinstall Hot Folder Print Software to install a new version, or for any other reason, please follow the steps below to uninstall the Program properly.

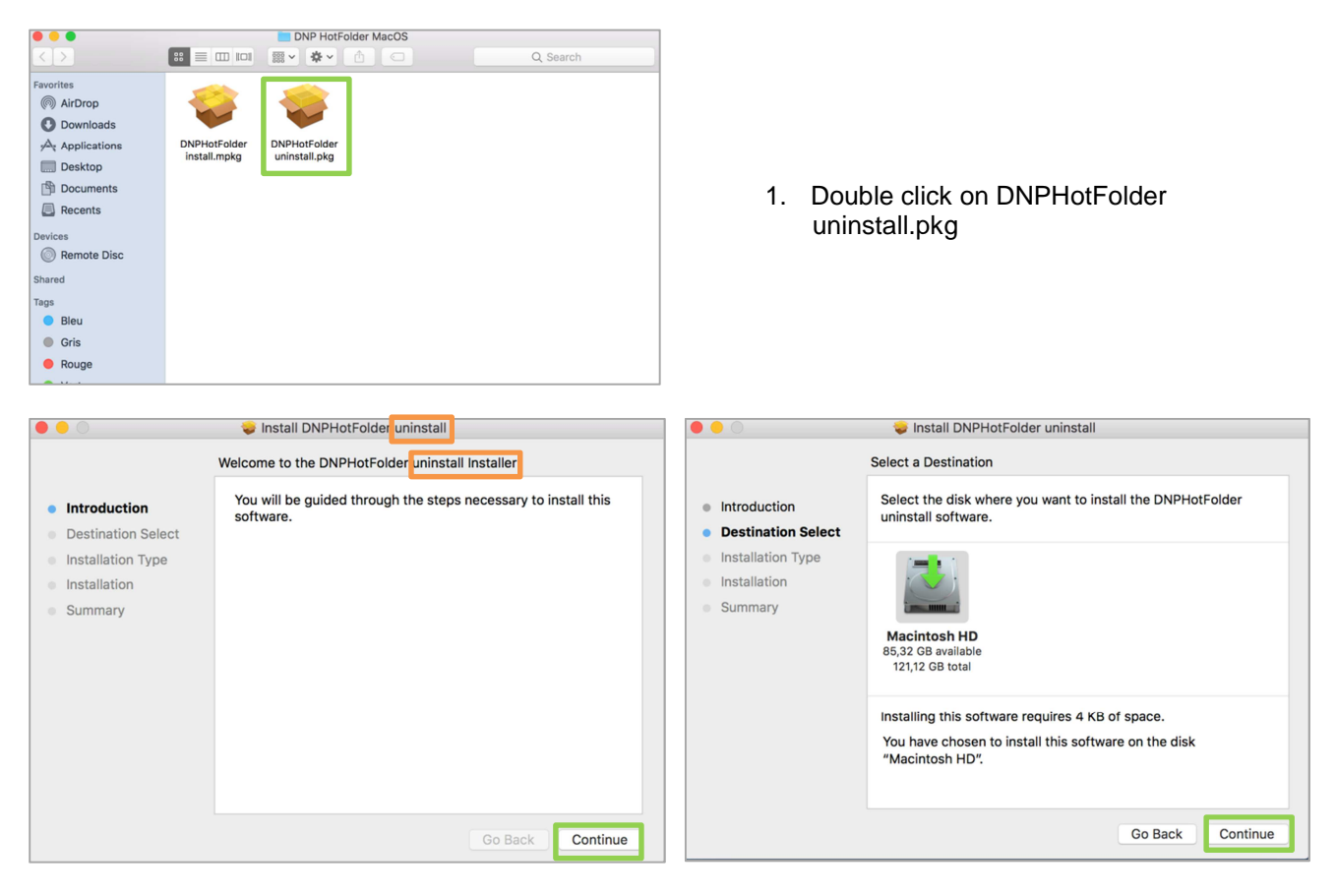

2. Follow the steps in the DNPHotFolder uninstall window.

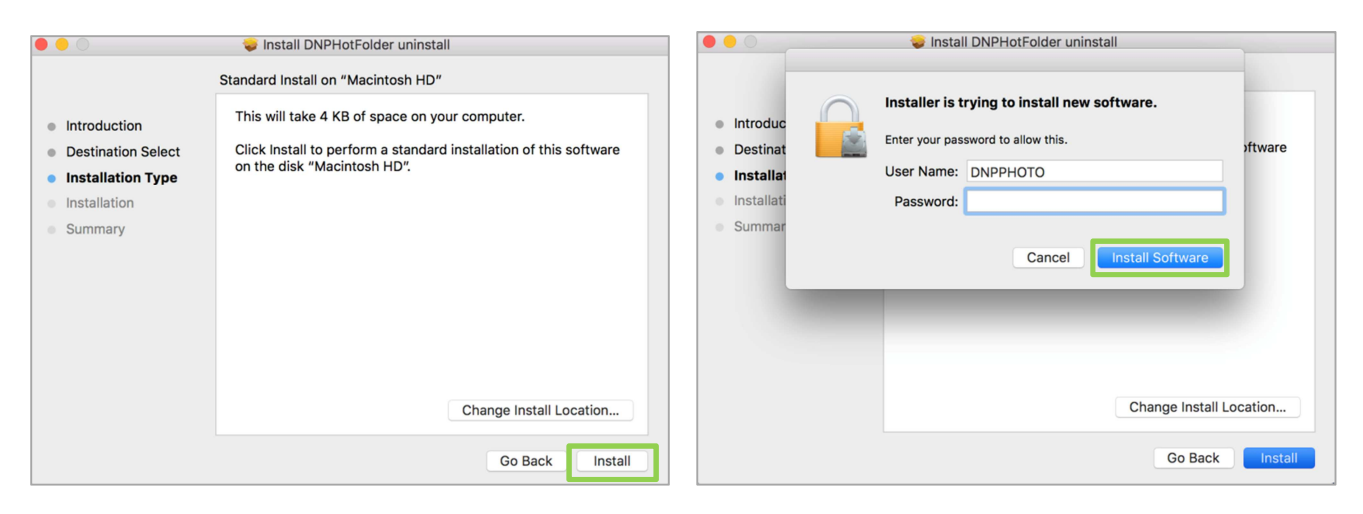

#### Problems Running Hot Folder Print Tser Guide Hot Folder Print User Guide

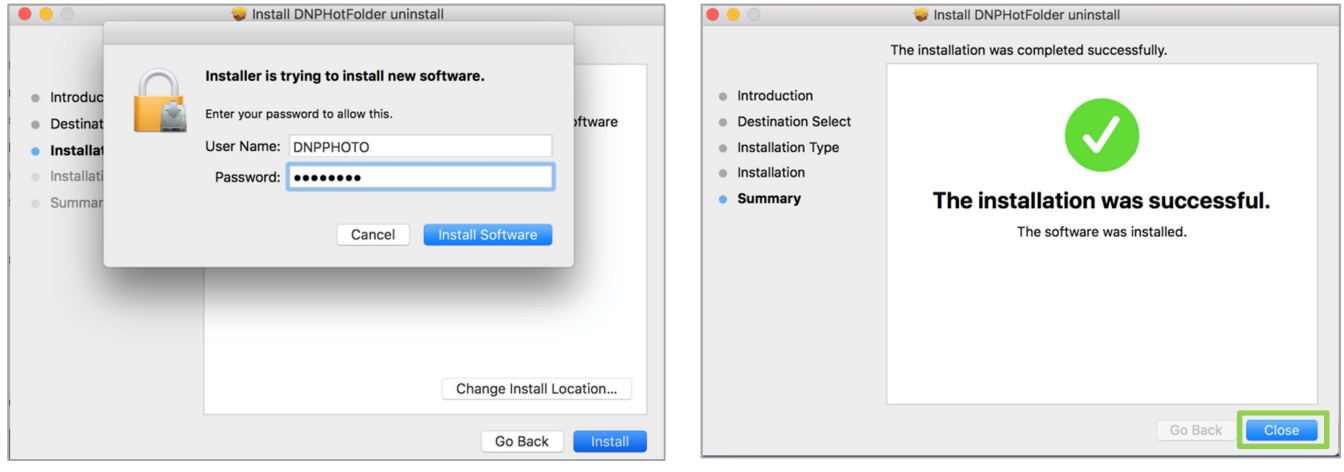

- 3. Enter the password you use to connect to your interface on your Mac computer.
- 4. The HotFolderPrint software has been successfully uninstalled from your computer.

### **DNP PIE Support team contact details**

For any technical issue(s) and/or question(s), please contact DNP PIE support team at: support@dnpphoto.eu